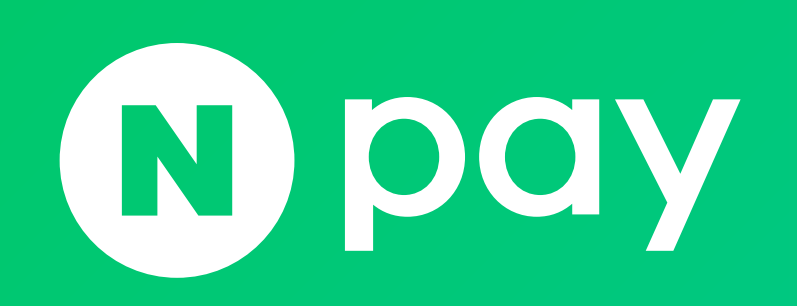

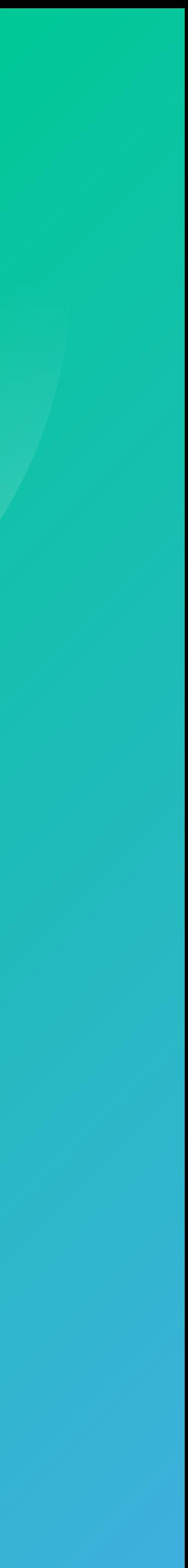

- 1. 가입정보 변경
- 2. 정산 계좌정보 변경 신청
- 3. 주문 추가 정보 관리
- 
- 

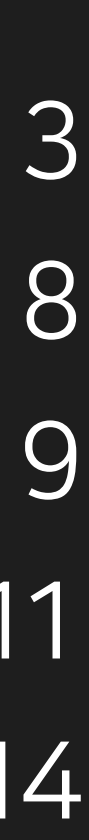

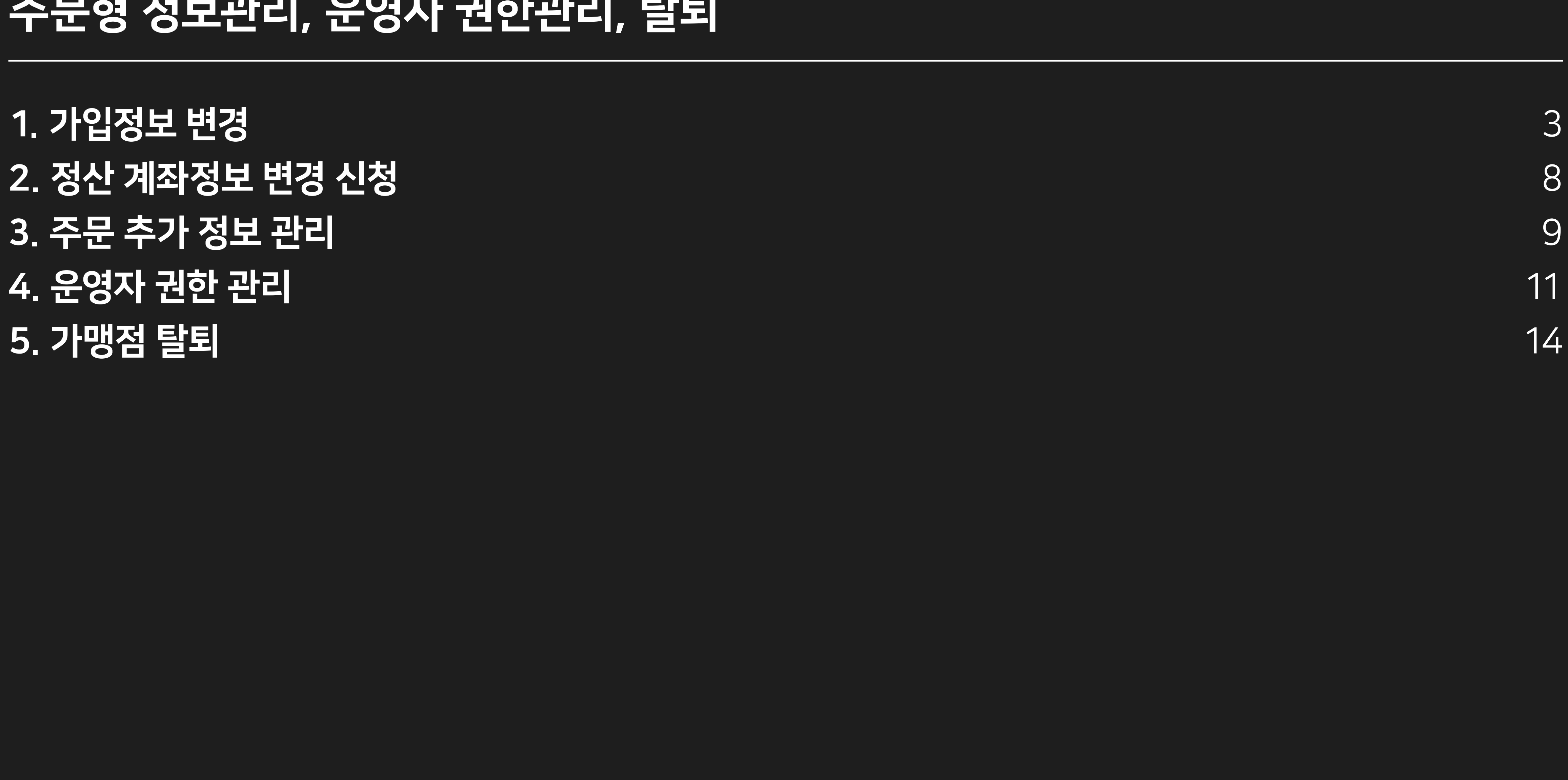

### 주문형 정보관리, 운영자 권한관리, 탈퇴

### 주의!

정보 변경 신청 전 변경하고자 하는 정보가 운영하시는 쇼핑몰 페이지 최하단 사업자정보 영역이 먼저 변경되어 있어야 합니다. 사이트 내 정보를 먼저 수정하신 후 네이버페이 정보변경 신청을 부탁 드립니다.

- 정산계좌 예금주명이 상호명, 대표자명으로 되어있는 경우는 먼저, 정산계좌 변경 신청하고 상호명, 대표자명 변경을 요청해 주세요.
- 정산계좌 변경은 네이버페이센터 > 내정보 > 정산 계좌정보 변경 신청에서 신청 가능하고 상호명 변경된 경우는 해당 메뉴에서 사업자등록증 사본을 함께 첨부해 주시기 바랍니다.
- 사업자등록증은 최근 1년 이내 발급된 사업자등록증명원으로 대체 가능합니다.
- 주민등록번호 뒷자리는 마스킹해서 제출 부탁 드립니다.

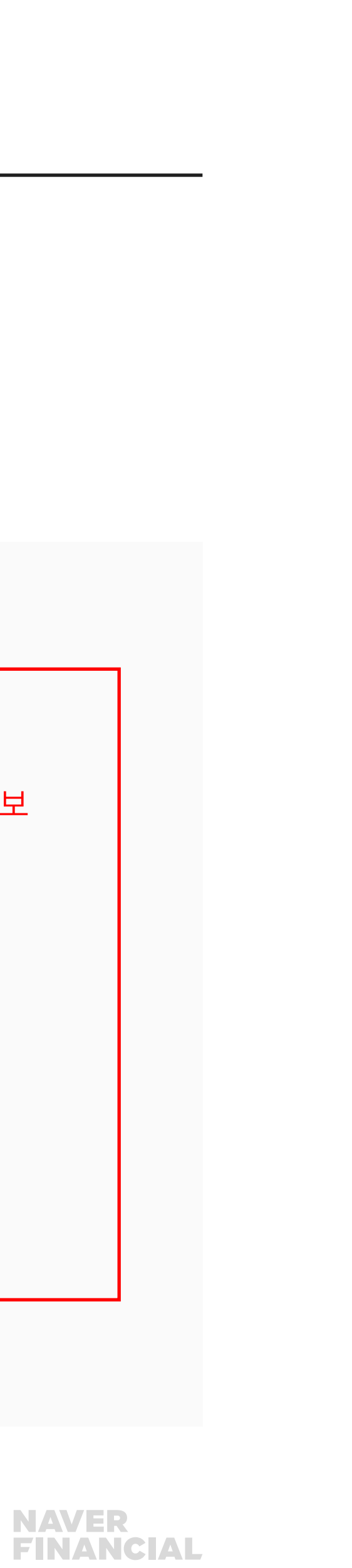

### <span id="page-2-0"></span>1. 가입정보 변경

네이버페이센터 > 내정보 > 가입정보변경을 통해 담당자 정보, 대표이미지 등을 수정 가능합니다. 일부 정보변경의 경우, 변경을 원하는 정보에 따라 필요 서류와 함께 1:1 문의하기를 통해 정보변경 신청해 주셔야 합니다. [정보변경 신청하러 가기](https://help.admin.pay.naver.com/mail/form.help?alias=Businessinforchange) ▶

### 주문형 가맹점 정보변경 항목

- 1) 쇼핑몰명 변경 : **내정보 > 가입정보 변경** 메뉴에서 최소 1회만 직접 변경 가능.
- 이후 변경 시 변경하고자 하는 쇼핑몰명 기재 후 **1:1 문의하기**를 통해 변경 요청
- 
- 
- 
- 
- 
- 2) URL 변경 : 사이트 리뉴얼로 인한 도메인 변경, 호스팅사(상품) 연동 URL 변경 여부
- 
- 
- 확인이 필요합니다.
- 3) 소재지(주소) 변경 : 사업자등록증 사본 1부 (최근 1년 이내 발급분)
	-
- 4) 사업자번호 변경 : 탈퇴 후 재가입
- 5) 상호명, 대표자명 변경 : 사업자등록증 사본 1부 (최근 1년 이내 발급분)

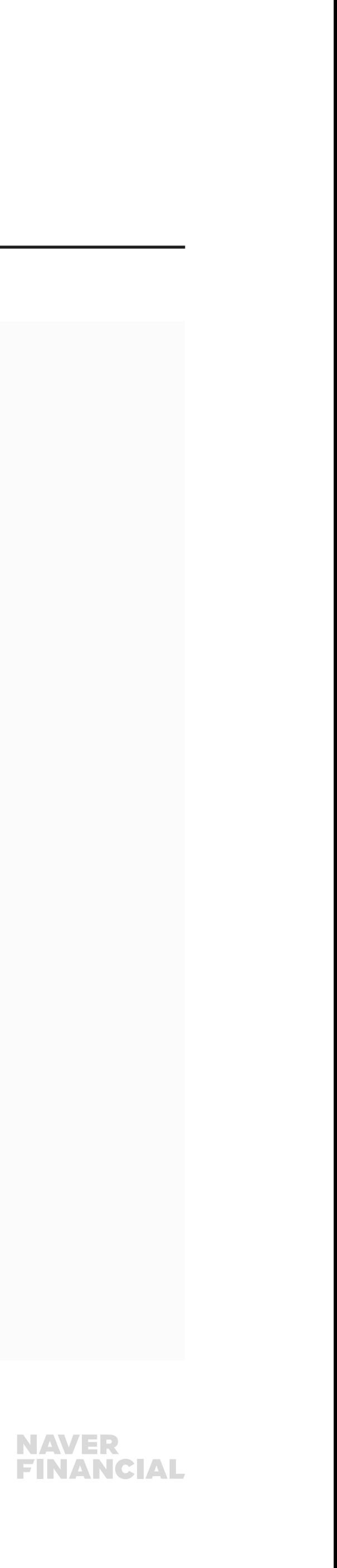

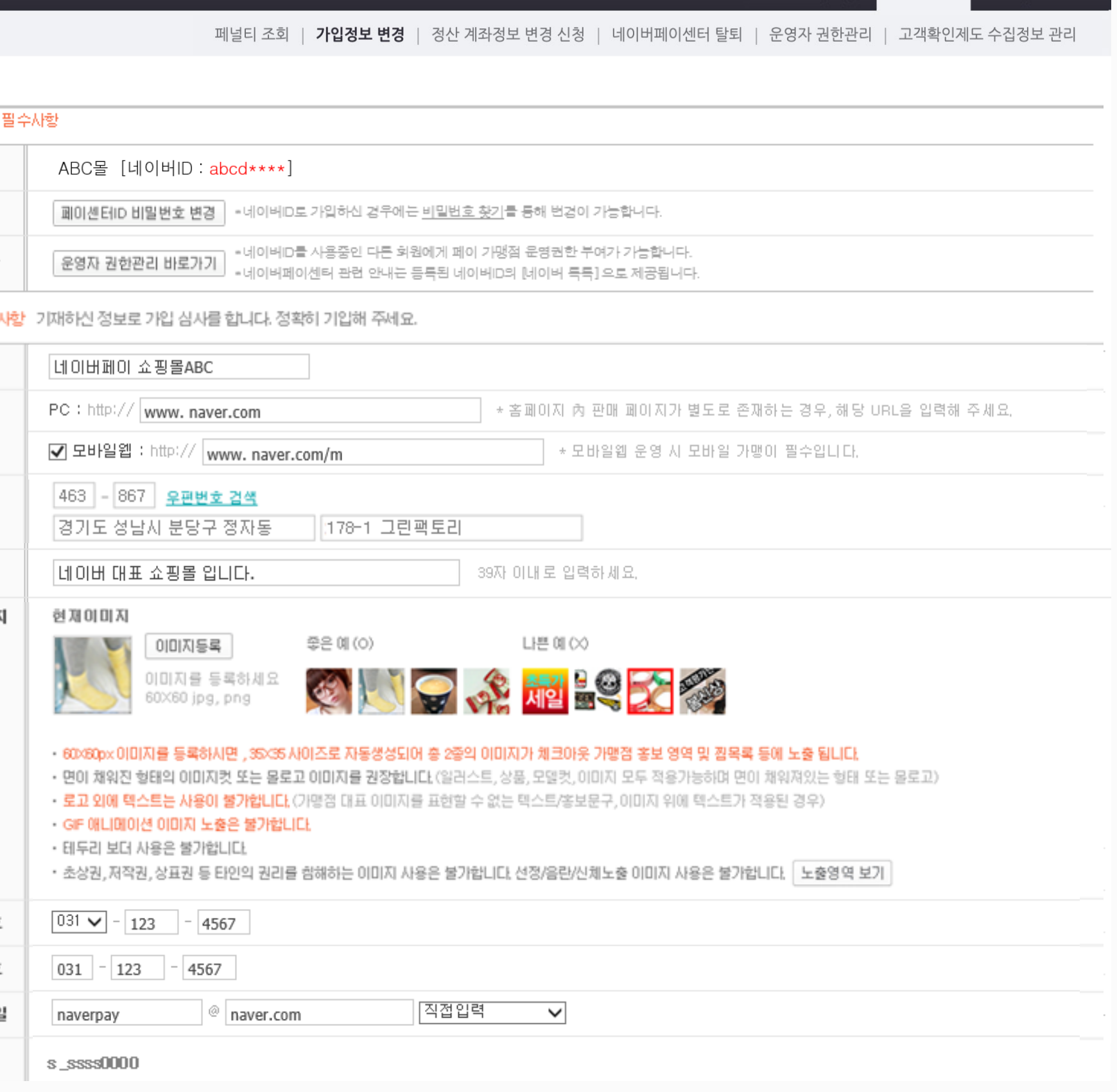

# 1. 가입정보 변경 (1/4)

#### 중요!

담당자 정보 및 쇼핑몰 대표 이미지 등이 변경될 경우 수정해주셔야 합니다. 단, 사업자가 변경될 경우에는 탈퇴 후 재가입하셔야 합니다.

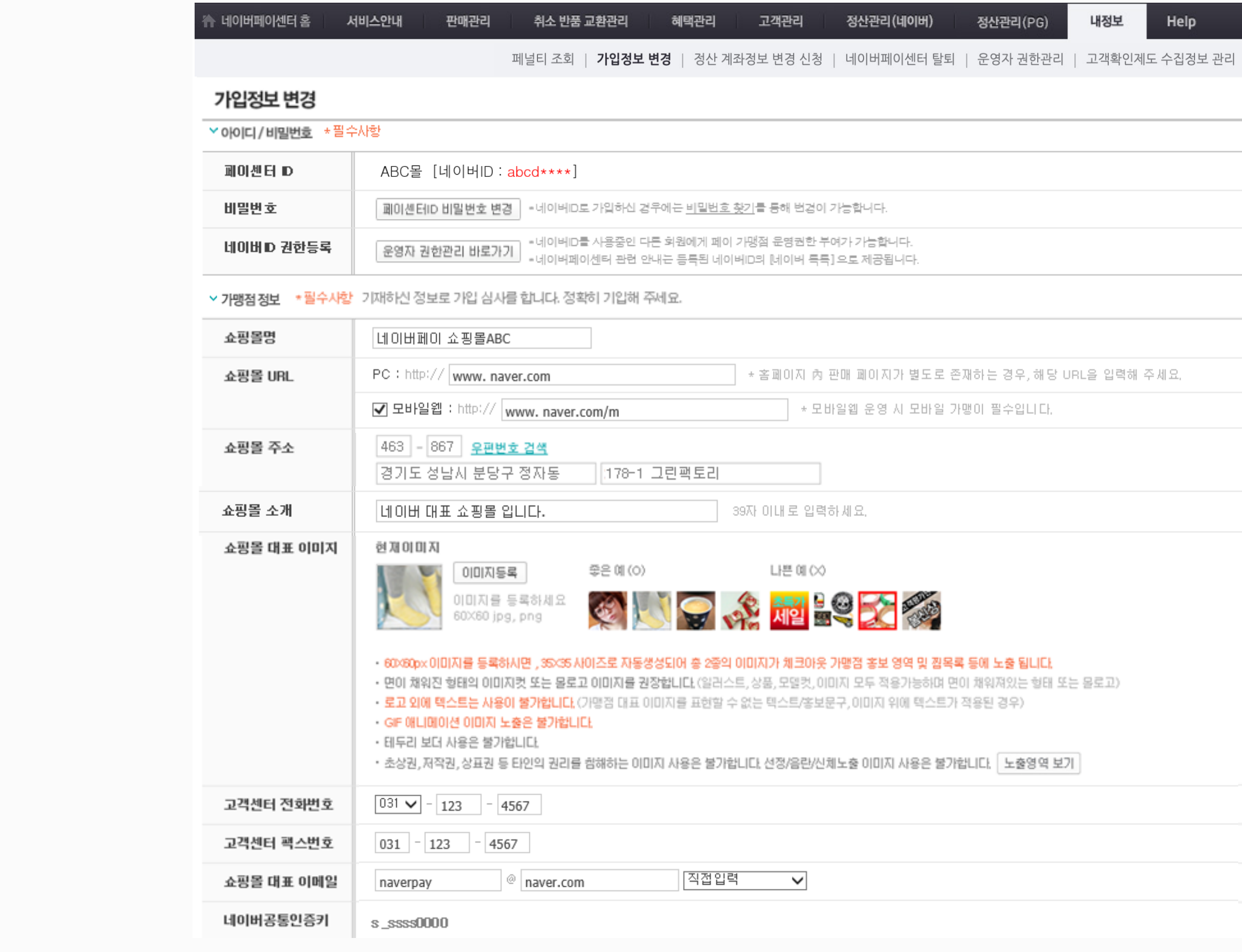

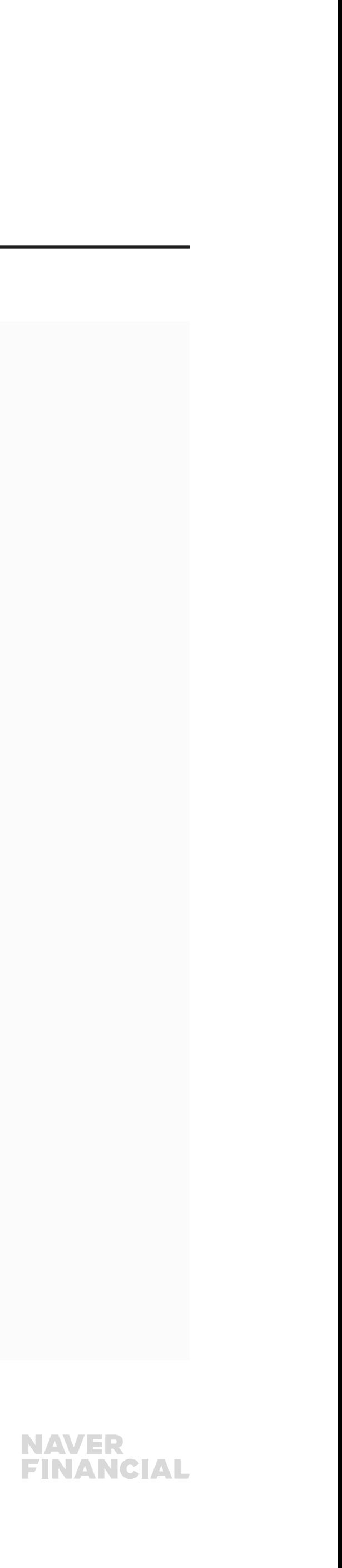

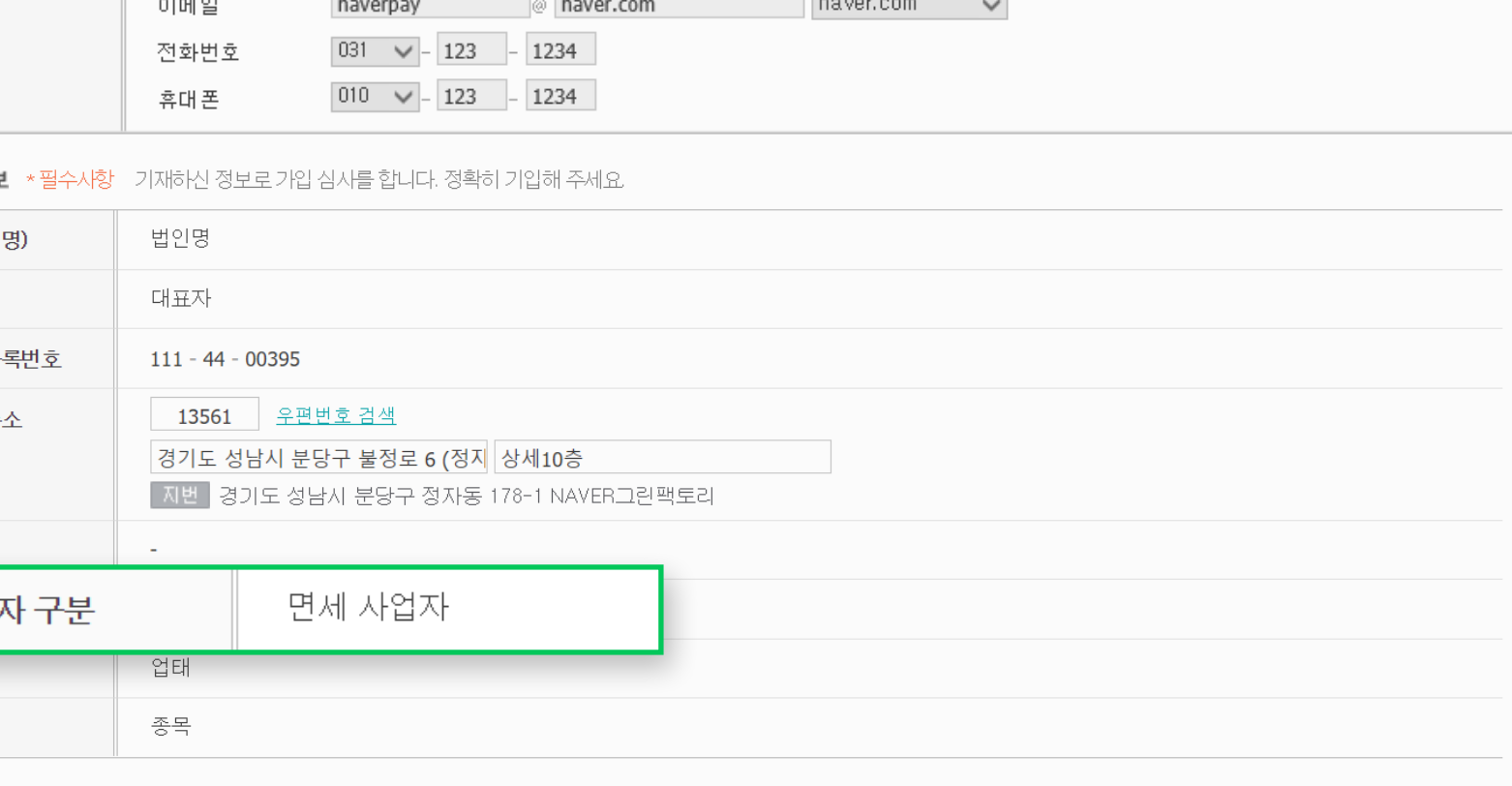

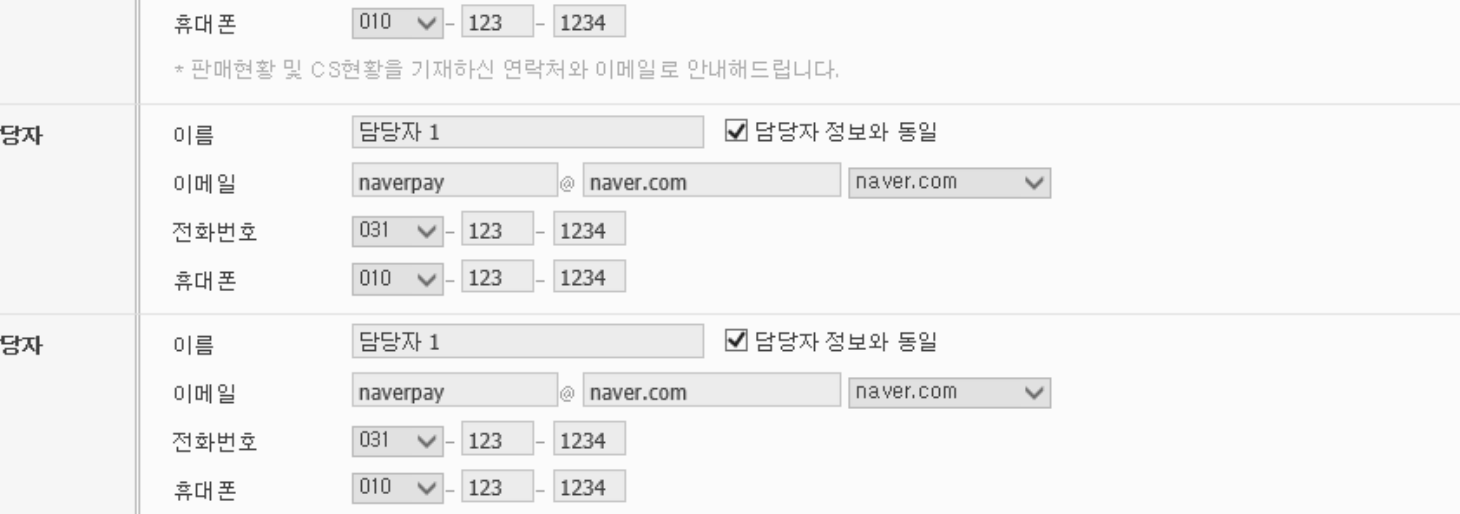

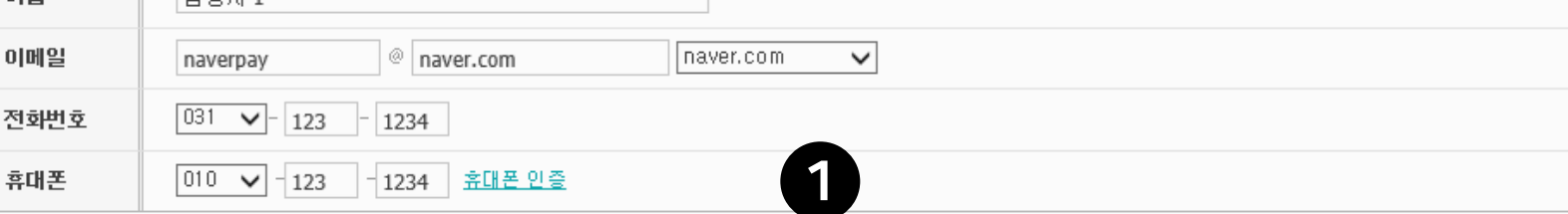

▼담당자정보 ★필수시항 가맹점 관리를 위한 정보를 입력해주시기 바랍니다.

# 1. 가입정보 변경 (2/4)

#### 1 담당자 정보 변경 시 휴대폰 인증

담당자 정보 변경 시 개인정보 이슈로 인하여 휴대폰 인증이 필수 입니다.

#### $\bigcirc$  사업자구분

사업자 정보'에 노출되는 사업자 구분 값은 매일 국세청 API 값으로 자동 반영 됩니다.

 $\overline{\phantom{a}}$  한단자 1 담당자 이름 담당자 담당자 1 담당자 ▼ 파트별 담당자 정보 기맹점 관리를 위해 정보제공 주체인 가맹점의 정보제공 동의가 필요하며, 휴대폰 인증 동의절차가 필수입니다. ☑ 담당자 정보와 동일 CS/ 판매관리 담당자 이름 담당자 1 \* 필수사항 a naver.com 이메일  $n$ aver.com  $\vee$ naverpay  $\boxed{031}$   $\sim$  - 123 - 1234 전화번호 정산 담 개발 담 ▽ 사업자 정보 상호(법인) 대표자명 사업자 등 사업장 주 2인번호 사업 업태

종목

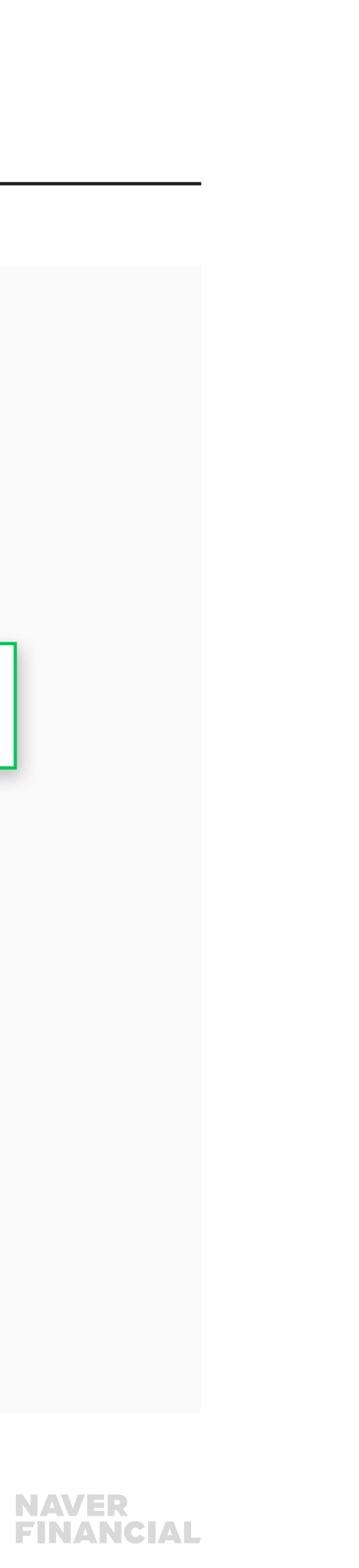

# 1. 가입정보 변경 (3/4)

#### ❶ 검색광고 - 네이버페이 아이콘 노출

- 네이버 검색광고를 집행하시는 경우 네이버페이센터 가입정보 변경 페이지에서 검색광고 아이디를 입력해주시면, 관리자 승인 후 아이콘이 노출됩니다.
- 노출 영역은 파워링크, 비즈사이트에 노출됩니다.

#### ❷ 사이트등록 광고 - 네이버페이 아이콘 노출

사이트 URL에 등록하신 경로로 네이버페이 아이콘 노출 가능합니다.

#### 중요!

네이버페이와 동일한 사이트 주소에만 적용이 가능합니다.

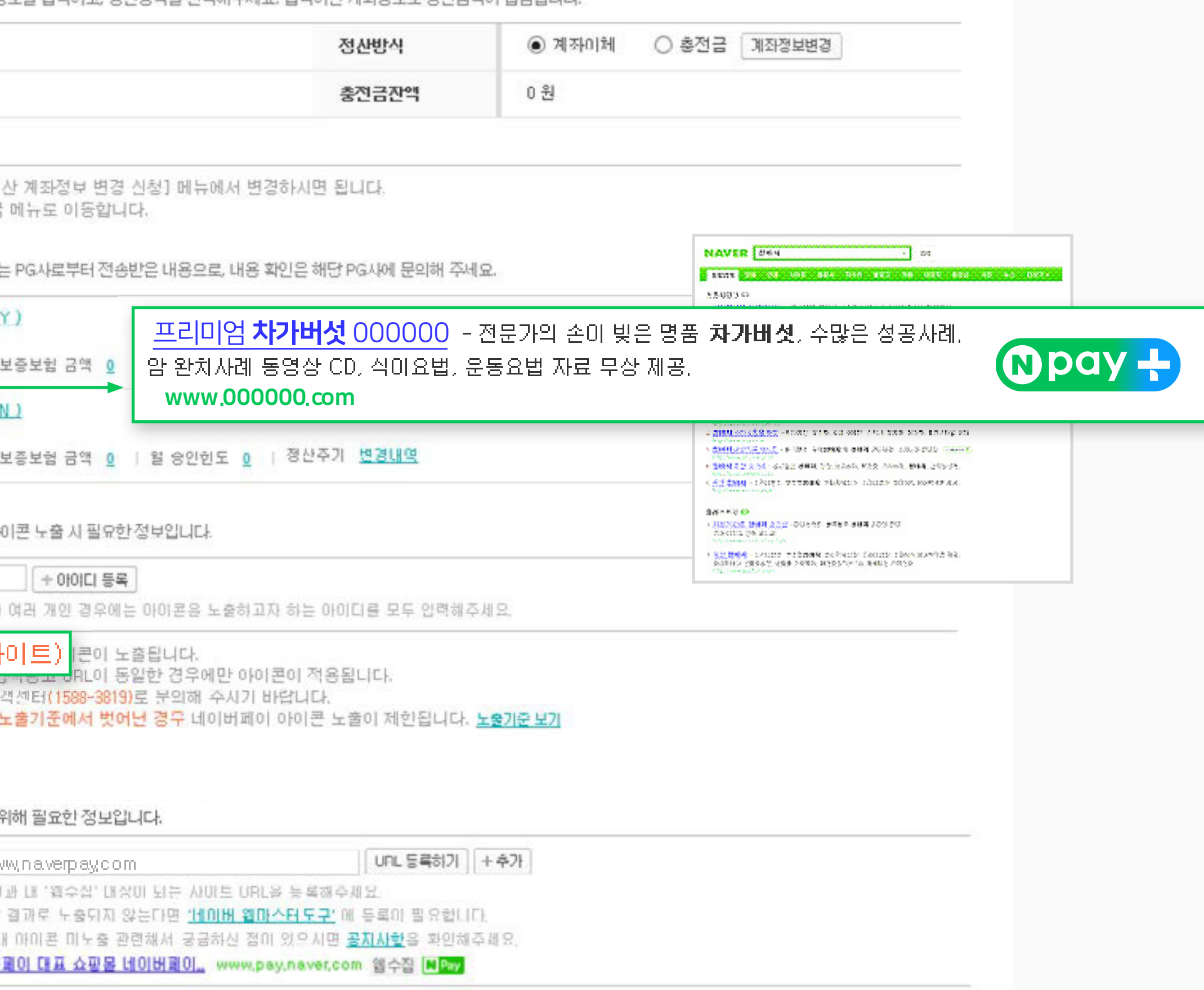

▼ XIAF XIEL → 필수지하는 첫사음 위해 첫사계까 첫보름 입렬하고 첫사반성을 서택해주내요. 입렬하시 계정첫보로 첫사금액이 입금된다다.

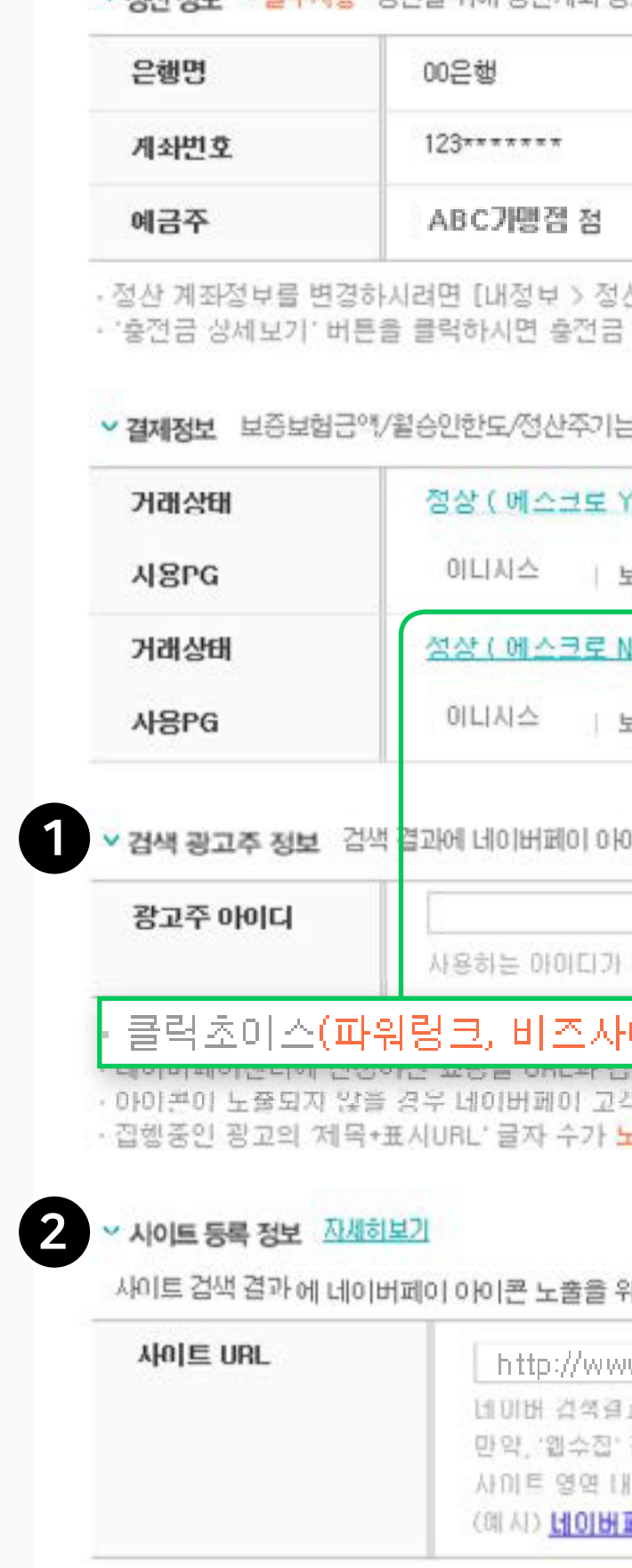

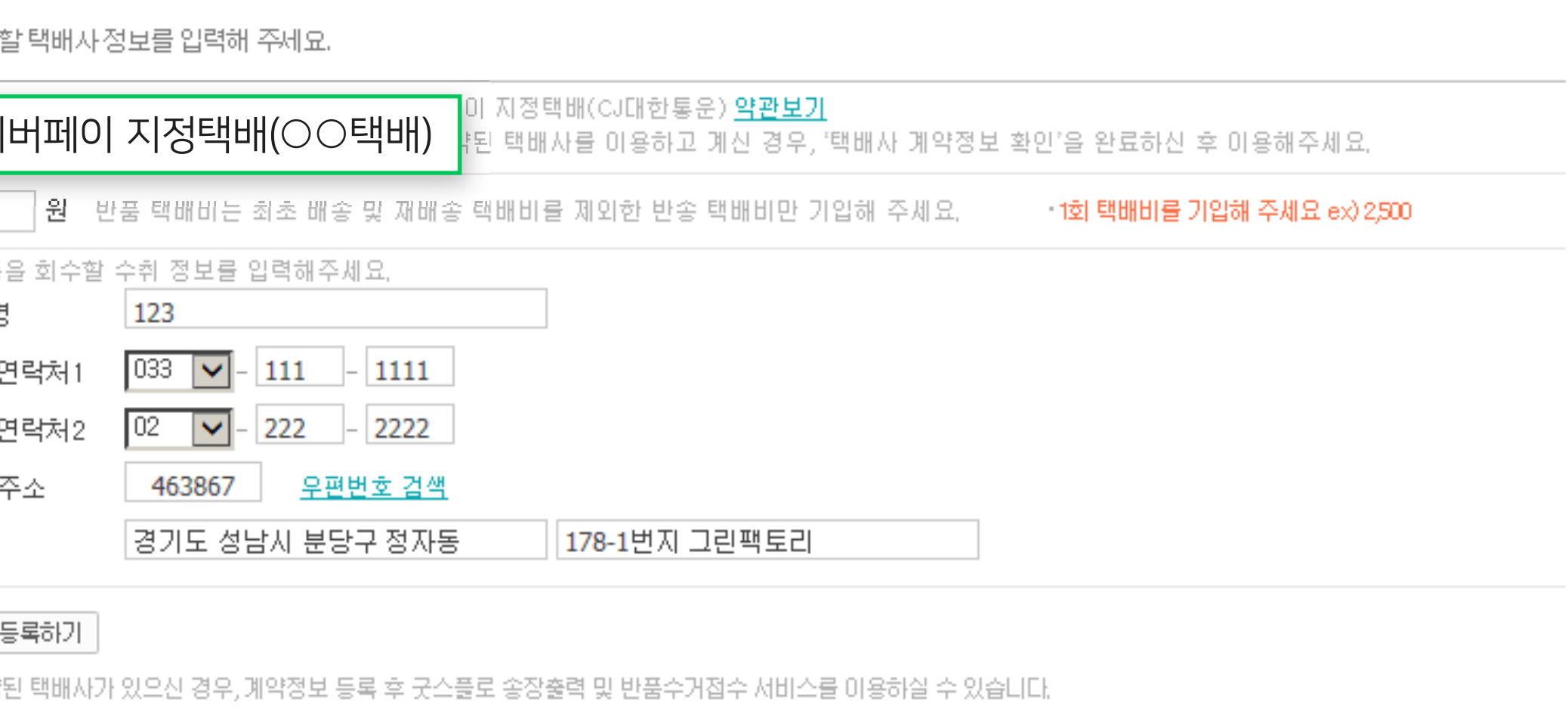

#### 문서에 노출함 ◉ 노출하지 않음

송상품일 경우, 구매자 주문시에 개인통관 고유부호를 입력받을 수 있습니다.<br>맹점 전체 상품에 노출되고 필요없다고 판단되는 경우에는 구매자가 입력하지 않을 수 있습니다.

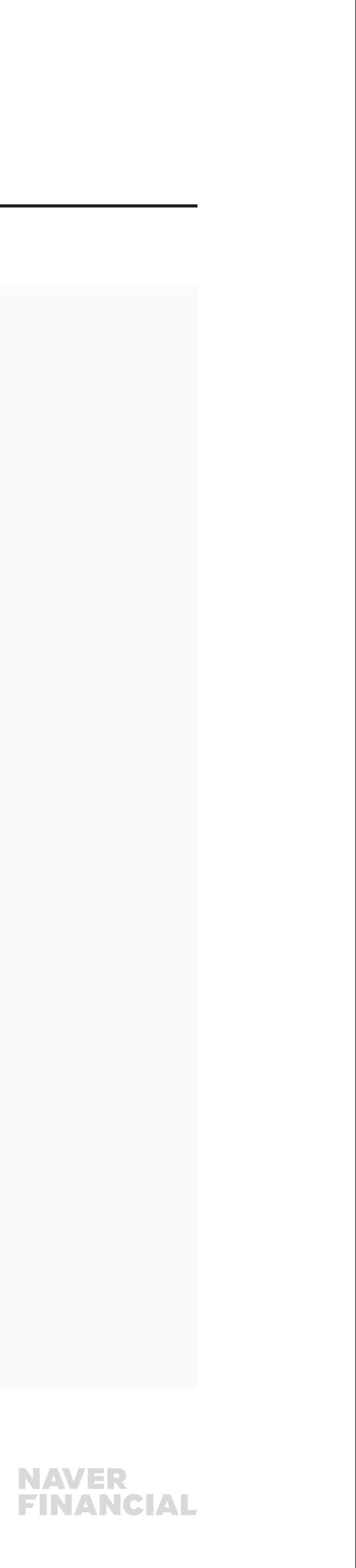

## 1. 가입정보 변경 (4/4)

#### $\bigcirc$  반품 택배사 선정

- 구매자 반품신청 시에 가맹점께서 원하는 택배사를 지정할 수 있습니다.
- 계약한 택배사 이용을 위해서 2번 택배사 등록을 완료하셔야 합니다.
- 이외에 네이버페이에서 제공하는 반품택배서비스를 이용하시려면 "네이버페이 지정택배사"를 선택하시면 구매자가 이용할 수 있습니다.

#### $\bigcirc$  택배사 등록하기

자체 계약된 택배사를 이용하시는 경우 택배사 계약정보를 등록 및 확인완료 되시면 반품택배 자동 수거와 굿스플로 송장출력서비스를 이용하실 수 있습니다

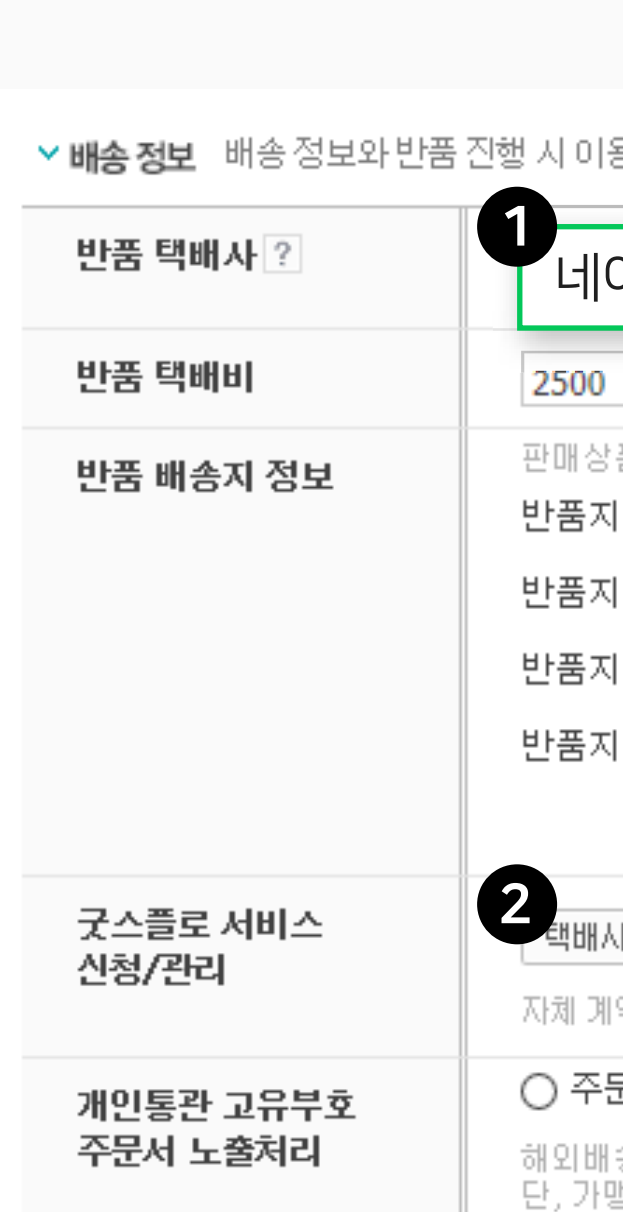

### <span id="page-7-0"></span>2. 정산 계좌정보 변경 신청

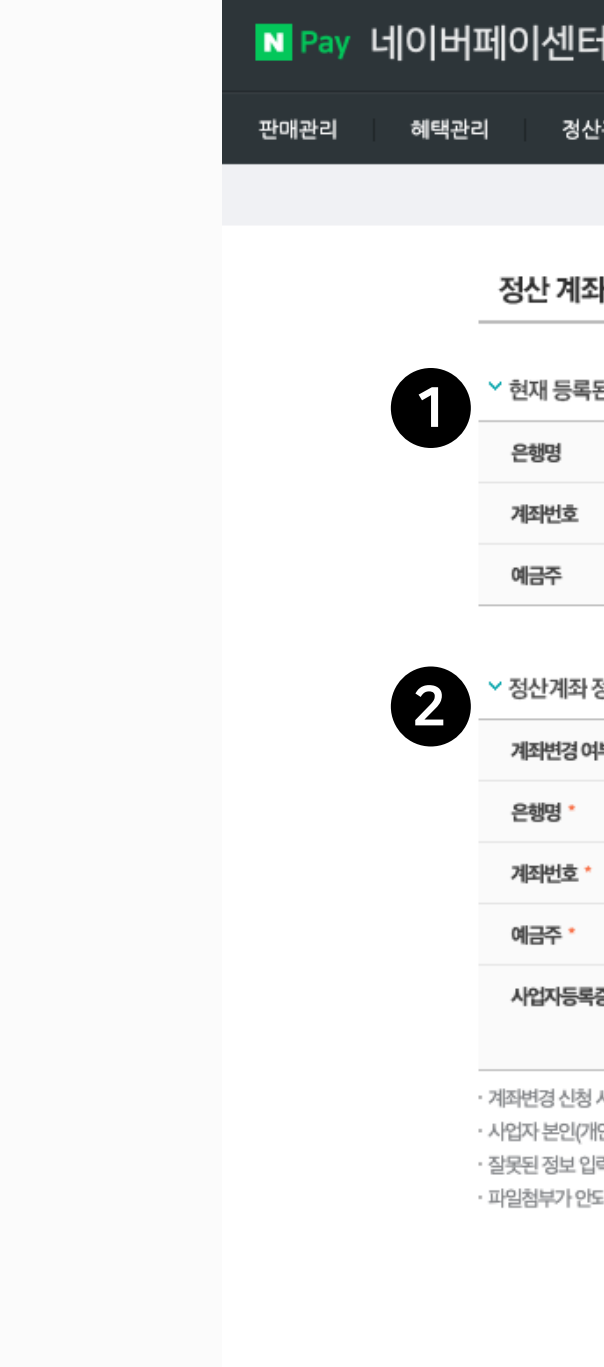

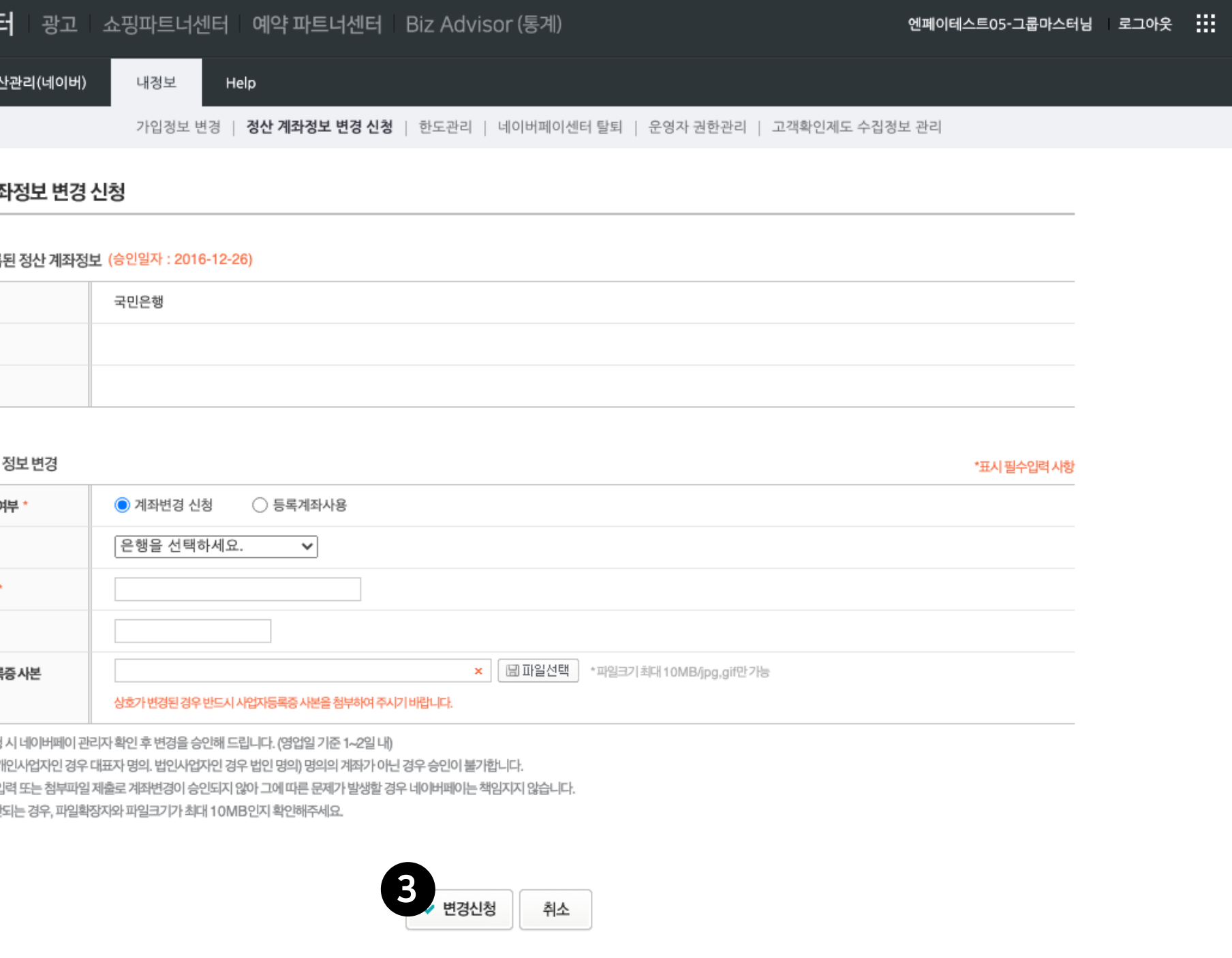

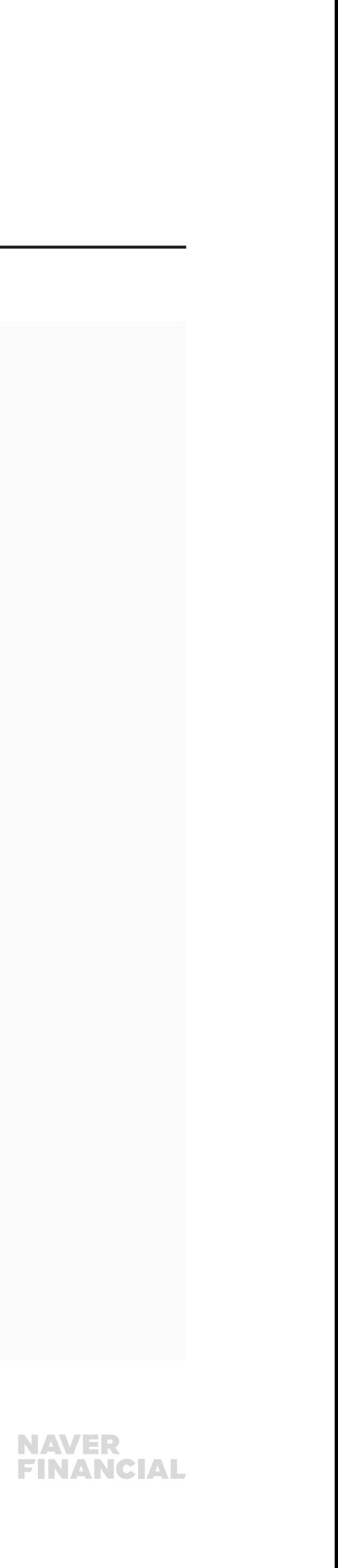

#### 정산 계좌 정보 변경을 신청할 수 있습니다.

### $\bigcirc$  현재 등록된 정산 계좌정보

현재 등록된 정산 계좌의 은행명, 계좌 번호, 예금주 정보를 확인합니다.

#### $\bigcirc$  정산계좌 정보 변경

- 계좌 변경을 신청할 경우 은행명, 계좌번호, 예금주, 사업자등록증 사본 입력이 필요합니다. 입력된 내용에 대해 관리자 승인 절차가 진행됩니다.
- 등록 계좌 사용을 할 경우 현재 등록되어 있는 계좌로 정산 대금이 지급됩니다.

#### $\bigcirc$  변경신청

누를 시 변경 신청이 완료됩니다.

### <span id="page-8-0"></span>3. 주문추가정보 관리

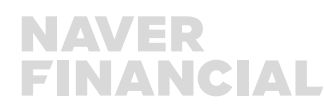

주문추가정보 설정은 주문형(일반) 1.0 가맹점에만 제공되는 메뉴로 네이버페이센터 > 내정보 > 주문추가 정보관리에서 주문에 대한 기본 정보 외 주문추가 정보에 대해 설정할 수 있는 메뉴 입니다.

- 이용이 불가합니다.
- 주문추가정보에는 주문제작 상품의 이니셜 입력, 꽃배달 상품에서 희망 배송일, 축하 메시지 등이 있습니다.
- 구매자가 주문 시 입력할 수 있도록 하기 위해 "주문추가 정보"에 대해 설정할 수 있습니다.

# ! 개인통관고유부호" 입력이 필요한 경우는,

주문추가정보가 아닌 네이버페이센터 > 내 정보 > 가입정보 변경 > 개인통관 고유부호 주문서 노출처리에서 설정해 주셔야 합니다.

• 연동버전 2.1 이용 가맹점은 주문 옵션정보 중 옵션형태로 '직접입력형'을 선택 입력할 수 있으므로, '주문추가정보' 설정 및

• 주문추가 정보 관리란 꽃배달 업체, 카드 제작 업체, 주문제작 상품 업체 등에서 네이버페이 주문 기본정보 외 필요한 추가 정보를

### 주문추가 정보 관리란?

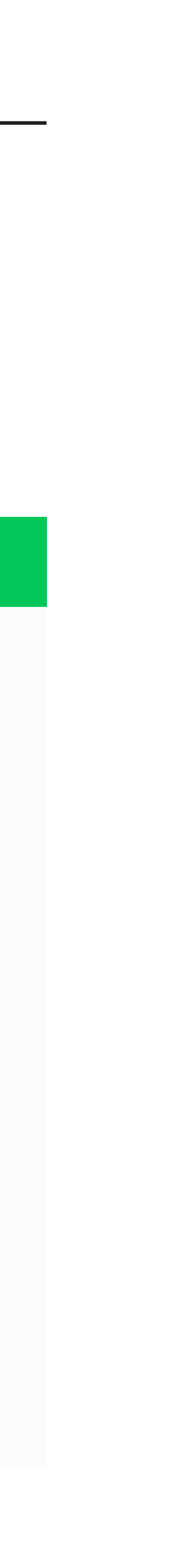

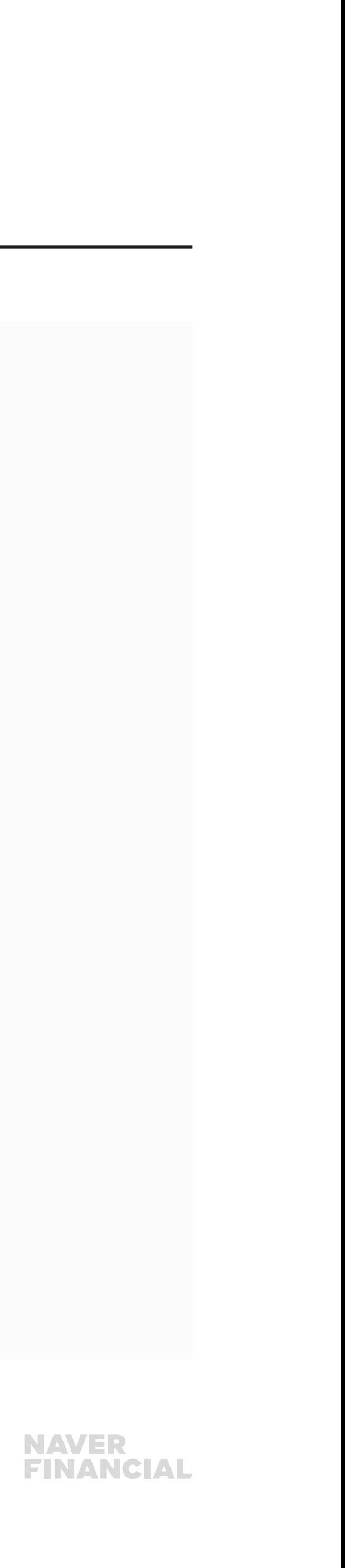

#### [설정 전]

#### $\bigcirc$  선택형, 직접 입력형

설정하지 않은 경우 "사용안함"으로 기본 설정이 되어 있습니다.

#### [설정하기]

#### $\boldsymbol{2}$  선택형

- 구매자가 네이버페이 주문서의 Select 항목에서 설정할 수 있도록 선택형으로 설정할 수 있습니다.

- 선택 조건은 각 항목당 최대20자까지 설정가능하며, 다음과 같은 형태로 입력해야 합니다. ex) 빨강, 파랑, 노랑

#### $\boldsymbol{9}$  직접 입력형

- 구매자가 네이버페이 주문서에서 직접 입력할 수 있도록 직접 입력형으로 설정할 수 있습니다.
- 입력해야 하는 글자수에 대한 설정이 가능하며, 구매자가 입력해야 하는 필수항목 여부도 설정할 수 있습니다.
- 최대 50자 입력 시 줄바꿈 가능합니다.

#### $\odot$  초기화

입력한 정보를 초기화하고 싶은 경우 이용할 수 있습니다.

#### $\Theta$  미리보기

설정한 항목이 실제 주문서에서 노출되는 형태를 확인할 수 있습니다.

#### 중요!

발주/발송관리 주문 목록에서 고객이 입력한 주문추가정보 내용 확인 가능하나 줄바꿈은 여부는 주문 엑셀 다운로드를 통해 확인 해 주세요!

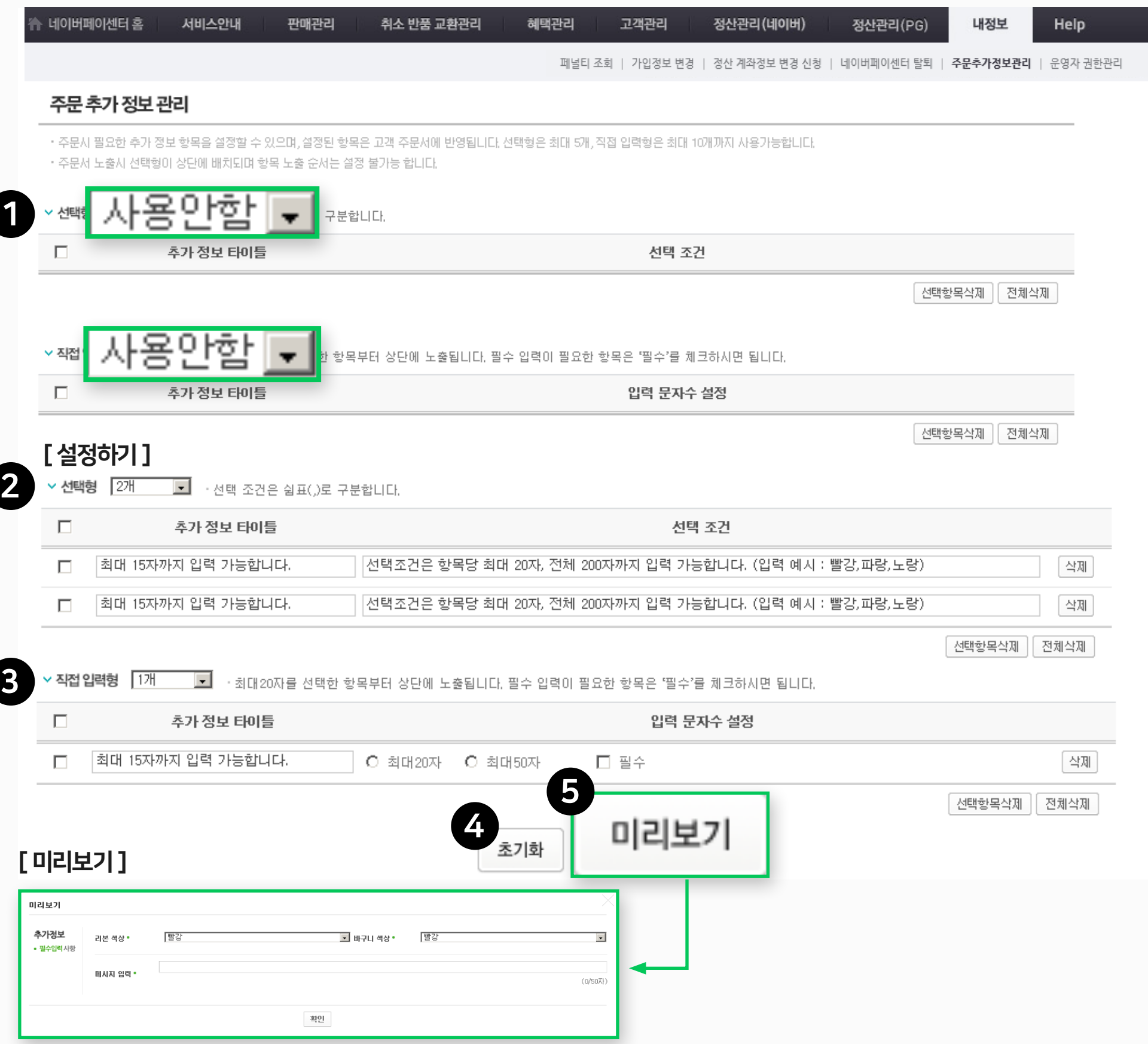

### 3. 주문추가정보 관리

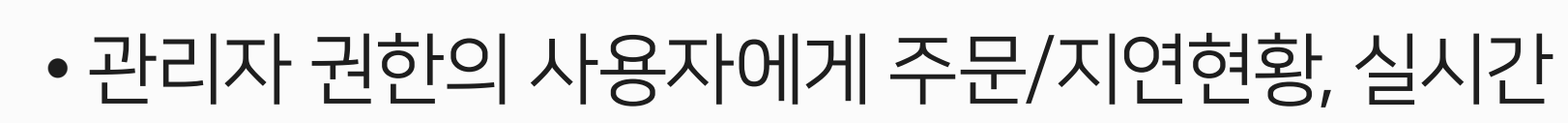

- 관리자 권한을 가진 사용자만 네이버페이센터 내정보 메뉴 접근이 가능
- 운영자 ID로 관리자 권한 위임 가능
- 네이버ID 기준 관리자 1개 ID, 운영자 30개 ID 까지 권한 추가 가능

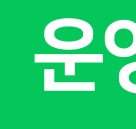

### <span id="page-10-0"></span>4. 운영자 권한 관리

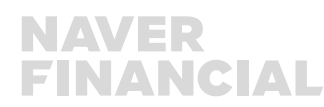

네이버페이 가입 시 '네이버ID' 로 가입하셨다면, 최초 가입된 네이버ID가 관리자가 됩니다. 이후 관리자가 네이버페이센터 > 내정보 > 운영자권한관리에서 네이버아이디를 추가하여 '운영자' 권한을 부여하거나 운영자 중 하나의 아이디에 관리자 권한을 위임할 수 있습니다.

### ● 관리자 권한의 사용자에게 주문/지연현황, 실시간 알림, 정산 및 충전금, 문의답변 등 네이버톡톡으로 알림 발송

### 운영자 권한 관리

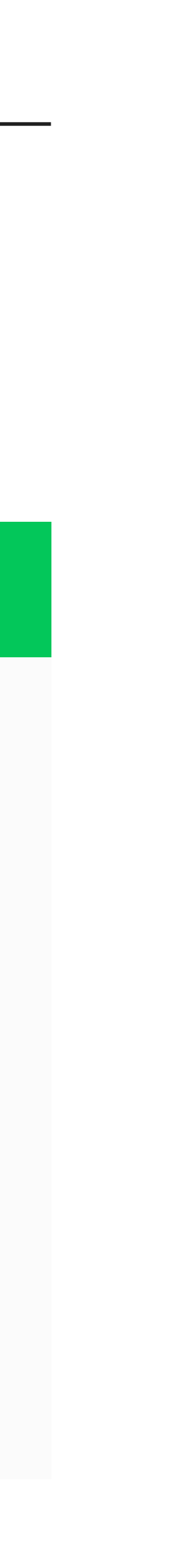

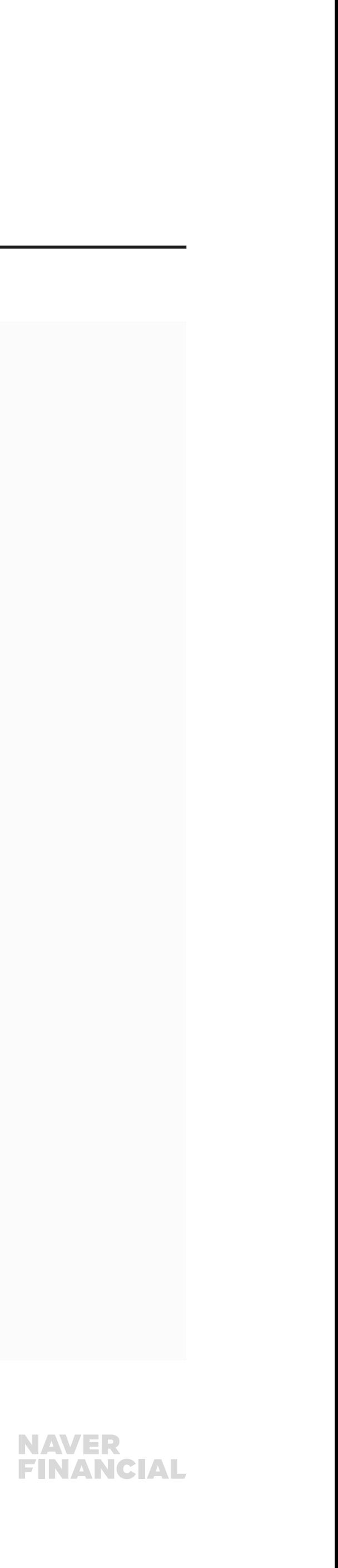

- 
- 
- 
- 
- 
- 
- 
- 
- 
- 
- 
- 
- 
- 
- 
- 
- 
- 
- 
- 
- 
- 
- 
- 
- 
- 
- 
- 
- 
- 
- 
- 
- 
- 
- 
- 
- 
- 
- 
- 
- 
- 
- 
- 
- 
- 
- 
- 
- 
- 
- 
- 
- 
- 
- 
- 
- 
- 
- 
- 
- 
- 
- 
- 
- 
- 
- 
- 
- 
- 
- 
- 
- 
- 
- 
- 

# 4. 운영자 권한관리 (1/2)

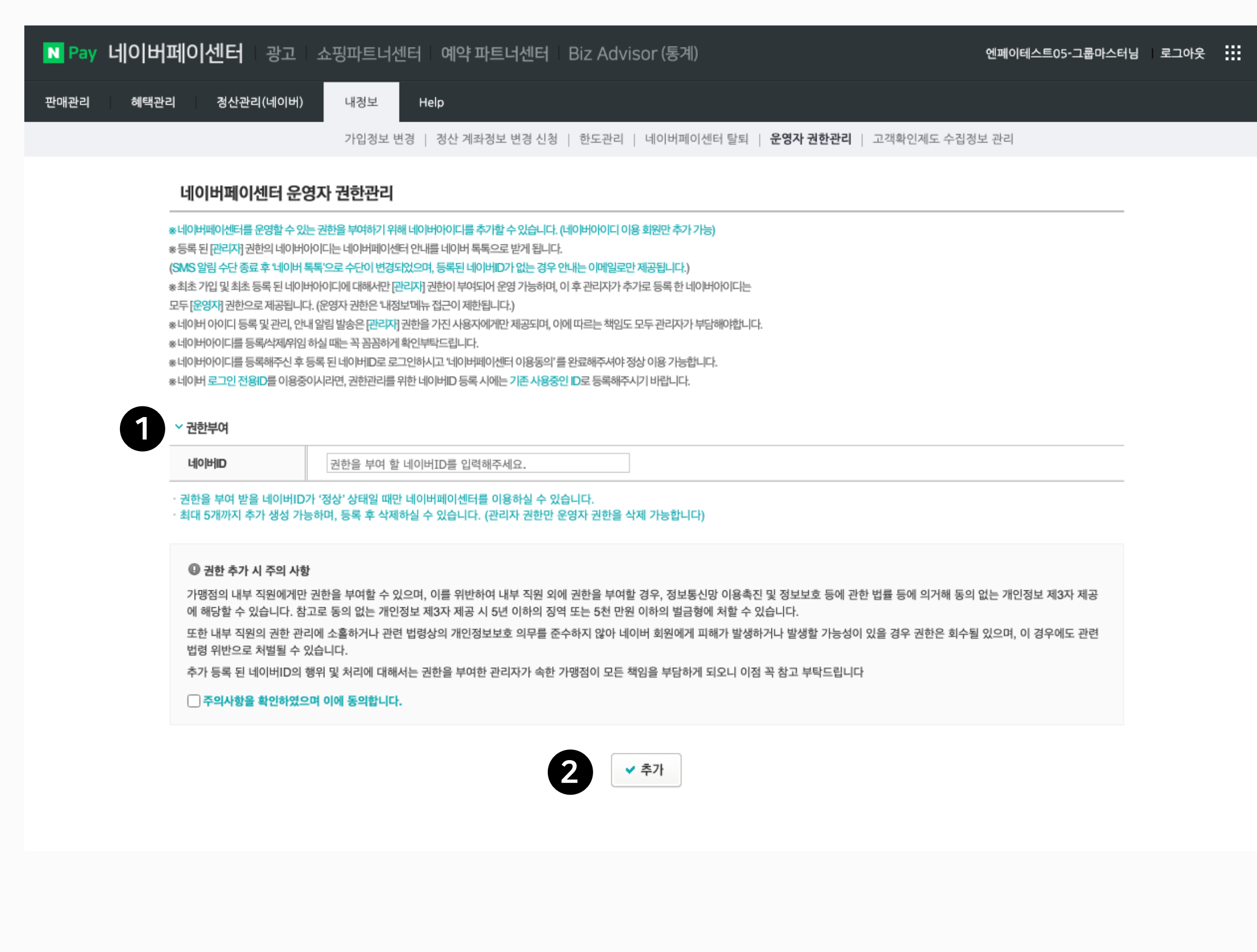

#### 운영자 권한관리 화면에서는 운영자 권한을 추가, 삭제 할 수 있습니다.

#### $\bigcirc$ 권한부여

현재 등록된 정산 계좌의 은행명, 계좌 번호, 예금주 정보를 확인합니다.

#### 2 추가

- 주의사항 확인 및 동의한 후 누를 시 입력한 네이버 ID에 운영자 권한이 부여됩니다.
- 등록 된 네이버아이디 사용자는 네이버페이센터 최초 접근 시 이용 동의를 완료해주셔야 네이버페이센터 이용이 가능합니다.

#### 중요!

네이버 아이디 등록 시 아이디에 대한 상태를 확인하지 않기 때문에, 정확한 아이디를 등록해 주셔야 합니다. 잘못된 권한 부여로 문제가 발생하지 않도록 신중하게 등록 해주시기 바랍니다.

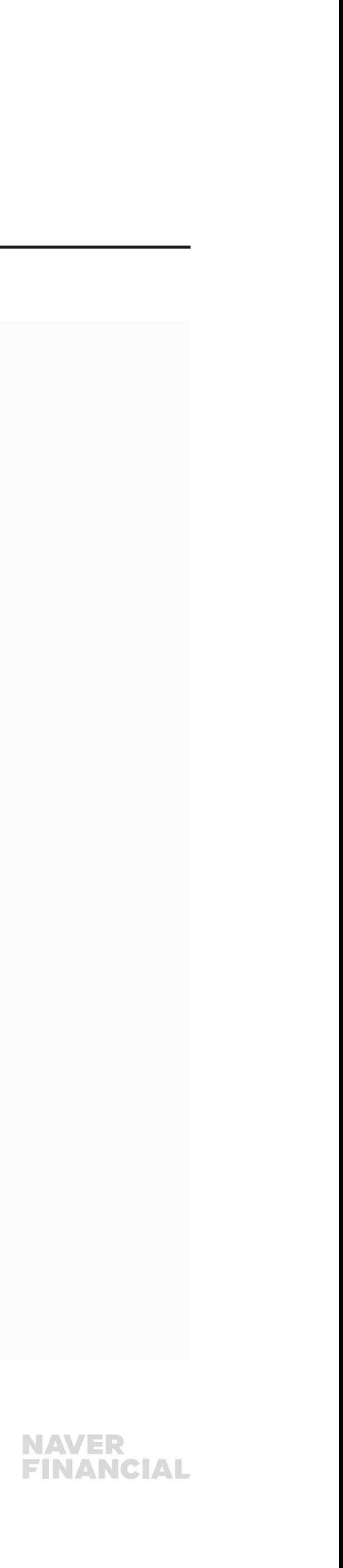

<mark>배튼 미노출</mark>: 등록된 아이디의 사용자가 '정상' 상태가 아닌 경우 또는 위임 진행중 상태인 경우 버튼이 노출되지 않습니다. 아이디 등록 중: 아이디 추가 등록 된 사용자가 네이버페이센터 이용동의 하기 전에는 사용자의 이름이 노출되지 않습니다

# 4. 운영자 권한 관리 (2/2)

#### $\bigcirc$  권한부여

- 위임할 운영자에 선택하여 관리자 권한 위임
- 다른 네이버 아이디에 관리자 권한을 위임 시 기존 관리자 권한은 운영자로 변경됩니다.

#### ❷ 관리자 위임 대상자 위임 수락

2 [위임 대상자 네이버 아이디로 재로그인 시 노출 화면<br>2 (로그인 시 노출되는 팝업 창에서 확인 클릭)] (로그인 시 노출되는 팝업 창에서 확인 클릭)]

서비스안내 판매관리 취소 반품 교환관리 혜택관리 고객관리

? 관리자에게서 위임 된 권한을 수락하시겠습니까?<br>관리자 수락 시 기존 운영자 -> 관리자 로 권한이 변경되며,<br>네이버페이센터 모든 메뉴접근이 가능합니다.

위 내용에 대해 사전에 관리자와 협의 및 주의사항 동의가 완료

뇌있다면,<br>[확인] 버튼을 눌러주시고 해당하는 가맹점 정보 선택 후 서비스<br>이용을 부탁드립니다.<br>하단의 [취소] 버튼은 위임취소가 아닌, 현재 창 닫기 처리로 위임<br>은 수락이 완료되기 전 까지는 계속 유지됨을 참고 부탁드립니다.

확인 취소

내정보 Help 정산관리(PG)

N Pay 네이버페이센터

■ 웹 페이지 메시지

되었다면

- 위임 대상자가 등록된 네이버 아이디로 네이버페이센터에 로그인하여 권한 위임 수락 시 위임 완료됩니다.
- 미수락 시 운영자 권한으로 네이버페이센터를 이용하게 됩니다.

#### $9$  운영자 권한 삭제

특정 네이버 아이디에 부여된 운영자 권한을 삭제할 수 있습니다.

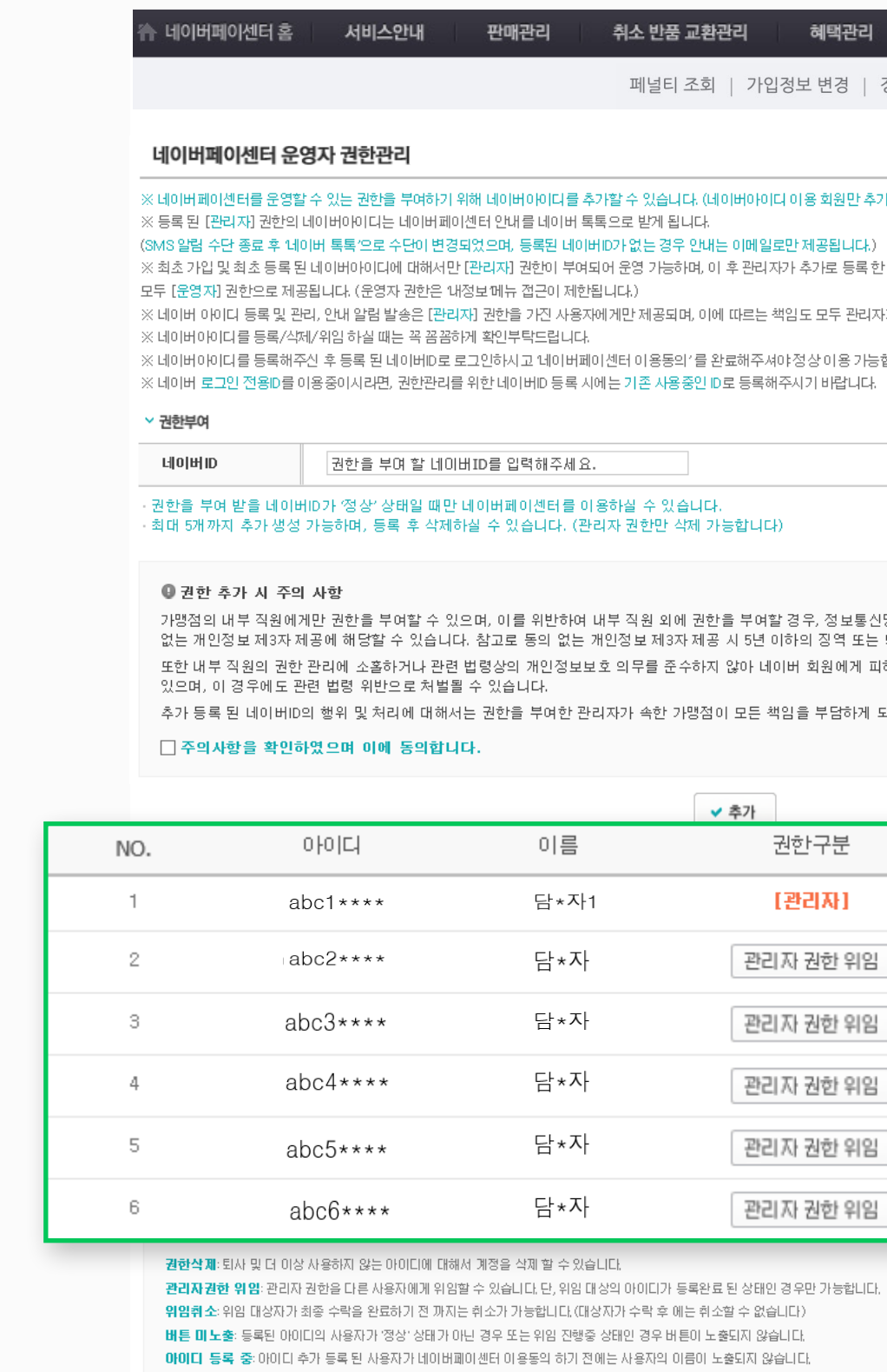

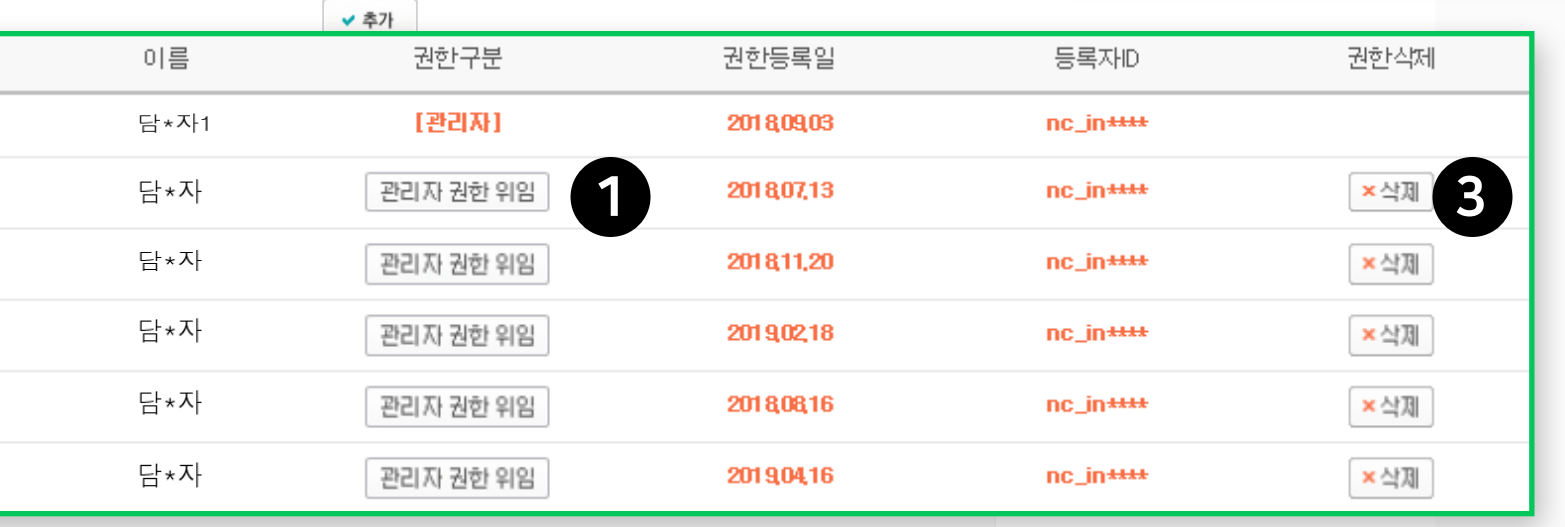

추가 등록 된 네이버ID의 행위 및 처리에 대해서는 권한을 부여한 관리자가 속한 가맹점이 모든 책임을 부담하게 되오니 이점 꼭 참고 부탁드립니다

가맹점의 내부 직원에게만 권한을 부여할 수 있으며, 이를 위반하여 내부 직원 외에 권한을 부여할 경우, 정보통신망 이용촉진 및 정보보호 등에 관한 법률 등에 의거해 동의 없는 개인정보 제3자 제공에 해당할 수 있습니다. 참고로 동의 없는 개인정보 제3자 제공 시 5년 이하의 징역 또는 5천 만원 이하의 벌금형에 처할 수 있습니다. 또한 내부 직원의 권한 관리에 소홀하거나 관련 법령상의 개인정보보호 의무를 준수하지 않아 네이버 회원에게 피해가 발생하거나 발생할 가능성이 있을 경우 권한은 회수될

혜택관리 고객관리

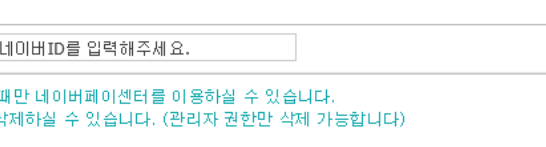

판매관리

※ 네이버 로그인 전용ID를 이용중이시라면, 권한관리를 위한 네이버ID 등록 시에는 기존 사용중인 ID로 등록해주시기 바랍니다.

※네이버아이디를 등록해주신 후 등록 된 네이버ID로 로그인하시고 네이버페이센터 이용동의 '를 완료해주셔야정상 이용 가능합니다

※ 네이버 아이디 등록 및 관리, 안내 알림 발송은 [관리자] 권한을 가진 사용자에게만 제공되며, 이에 따르는 책임도 모두 관리자가 부담해야합니다.

※ 최초 가입 및 최초 등록된 네이버아이디에 대해서만 [관리자] 권한이 부여되어 운영 가능하며, 이 후 관리자가 추가로 등록한 네이버아이디는

※ 네이버페이센터를 운영할 수 있는 권한을 부여하기 위해 네이버아이디를 추가할 수 있습니다. (네이버아이디 이용 회원만 추가 가능)

취소 반품 교환관리

페널티 조회 | 가입정보 변경 | 정산 계좌정보 변경 신청 | 네이버페이센터 탈퇴 | 운영자 권한관리 | 고객확인제도 수집정보 관리

정산관리(네이버)

# <span id="page-13-0"></span>5. 가맹점 탈퇴

#### ※ 참고.

- 이용정지 상태에서는 가맹점이 직접 탈퇴 신청 불가합니다.
- 이용정지 상태에서 탈퇴 원하는 경우 '탈퇴가능 조건 및 현황'의 숫자가 모두 0으로 확인 되면 네이버페이 고객센터로 요청해 주세요.

### 탈퇴 보류 / 처리 지

네이버페이 가입 시 '네이버ID' 로 가입하셨다면, 최초 가입된 네이버ID가 관리자가 됩니다. 이후 관리자가 네이버페이센터 > 내정보 > 운영자권한관리에서 네이버아이디를 추가하여 '운영자' 권한을 부여하거나 운영자 중 하나의 아이디에 관리자 권한을 위임할 수 있습니다.

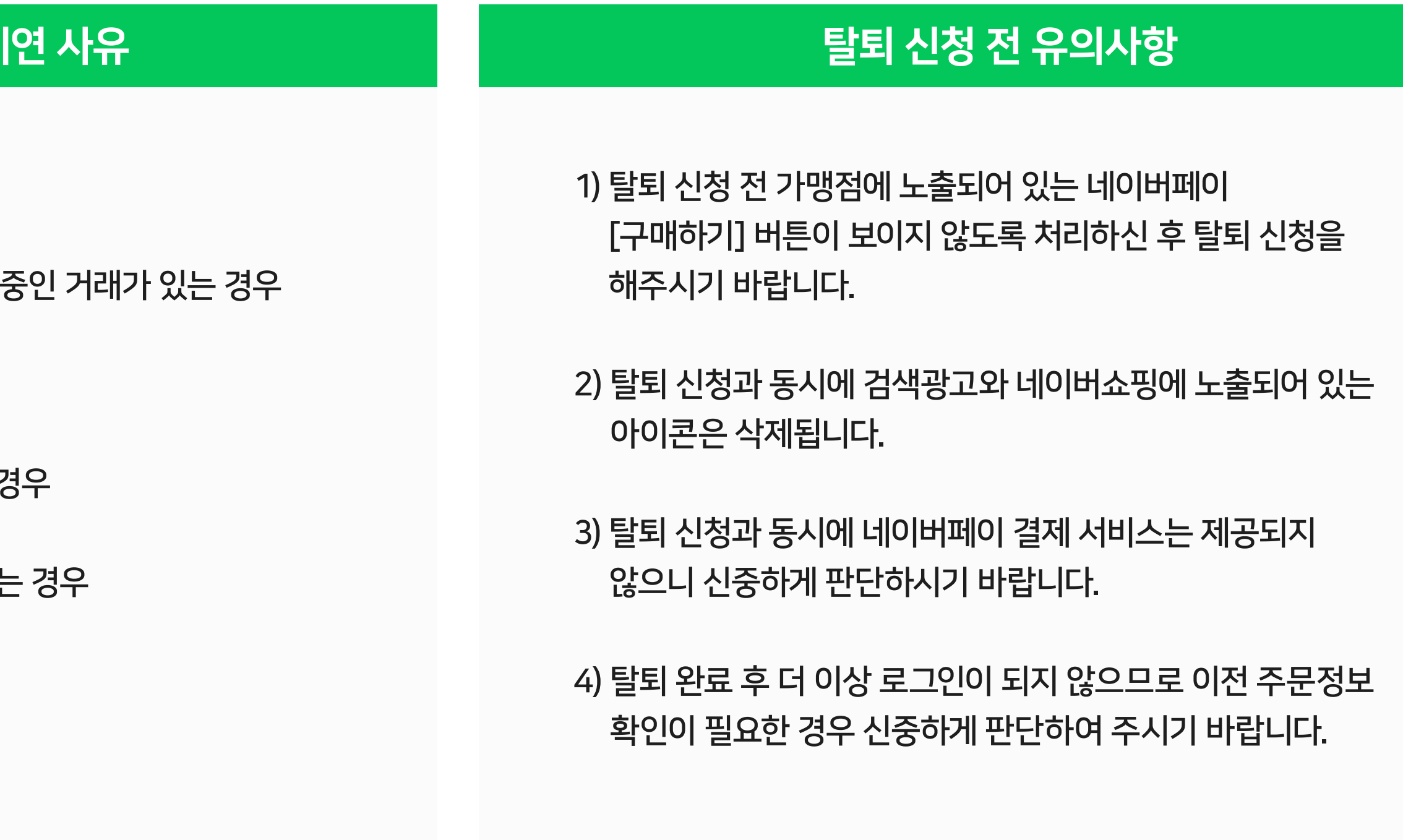

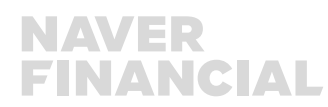

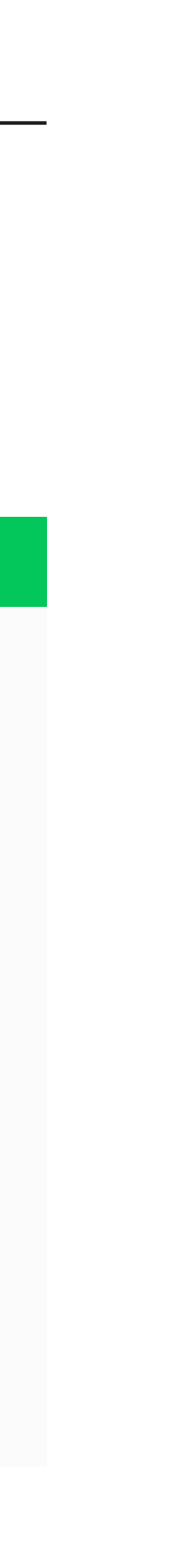

1) 진행 중인 거래가 있는 경우

2) 클레임(취소/교환/반품 등) 진행

3) 정산 예정금액이 있는 경우

4) 지급이 보류된 정산금액이 있는 ?

5) 충전금 잔액(+ 또는 - )이 존재하는

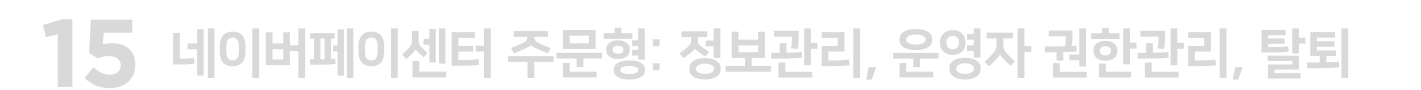

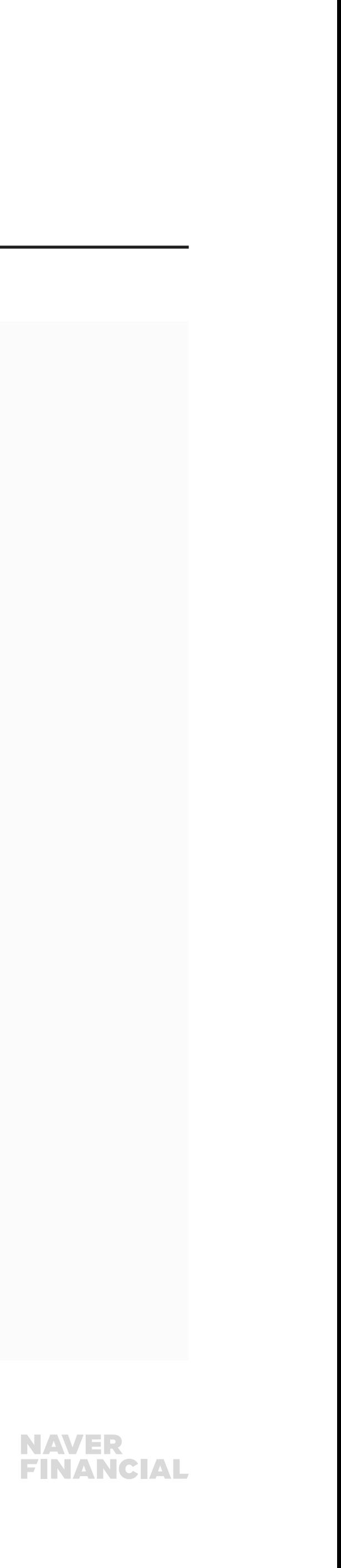

## 5. 가맹점 탈퇴

#### 내 정보 > 네이버페이 센터 탈퇴 메뉴에서 탈퇴 신청을 할 수 있습니다.

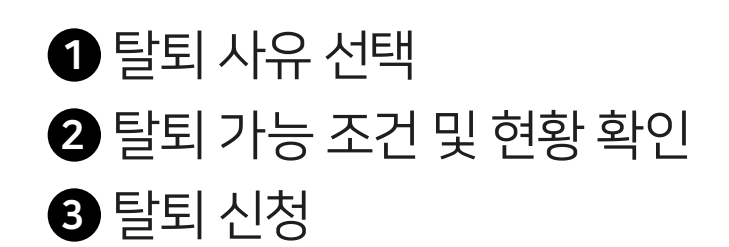

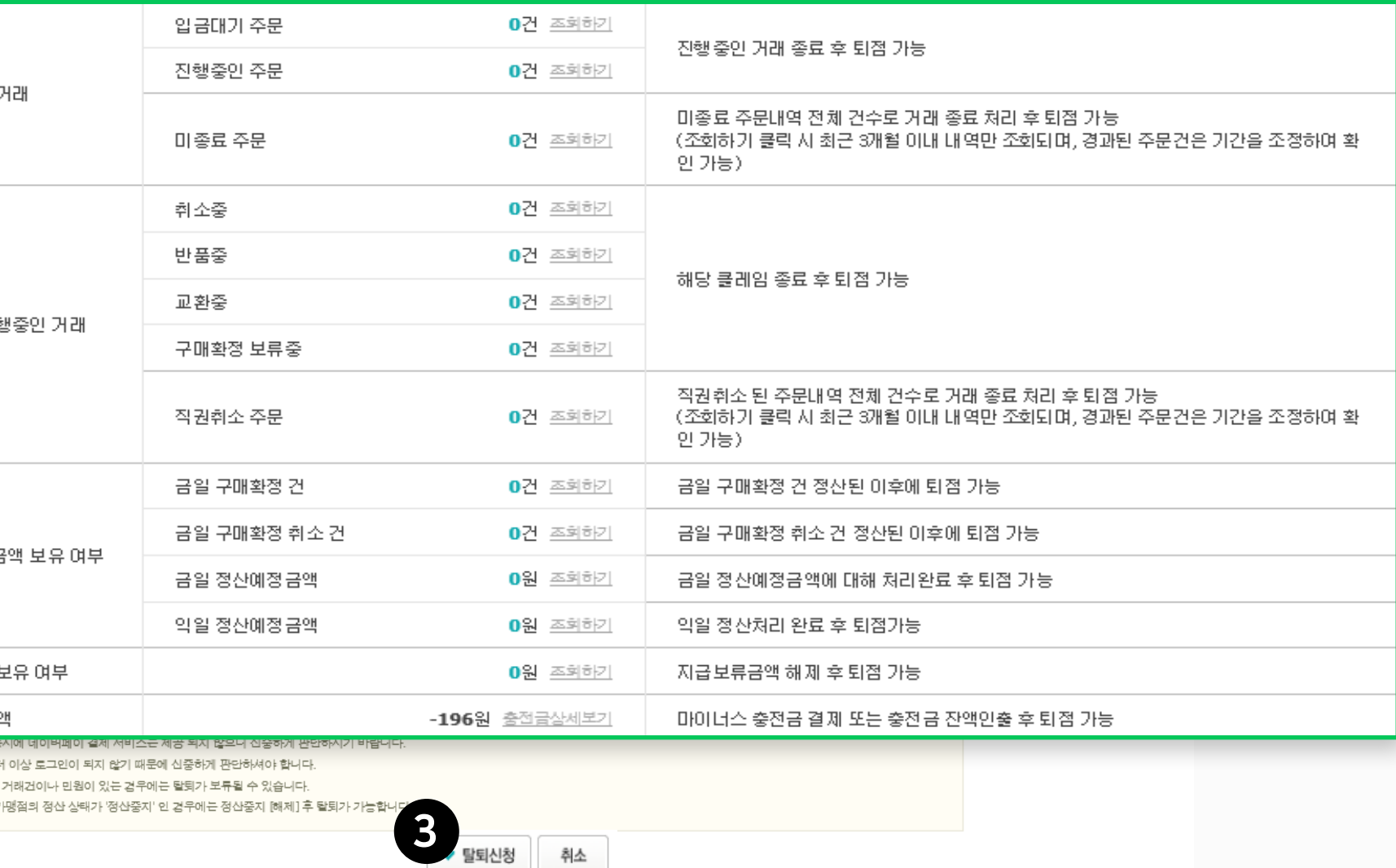

[탈퇴사유 선택 | | | | 상세 탈퇴사유 선택 ∨ |

판매관리

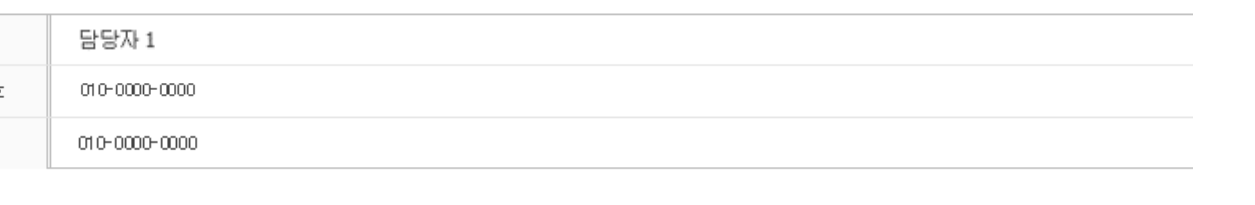

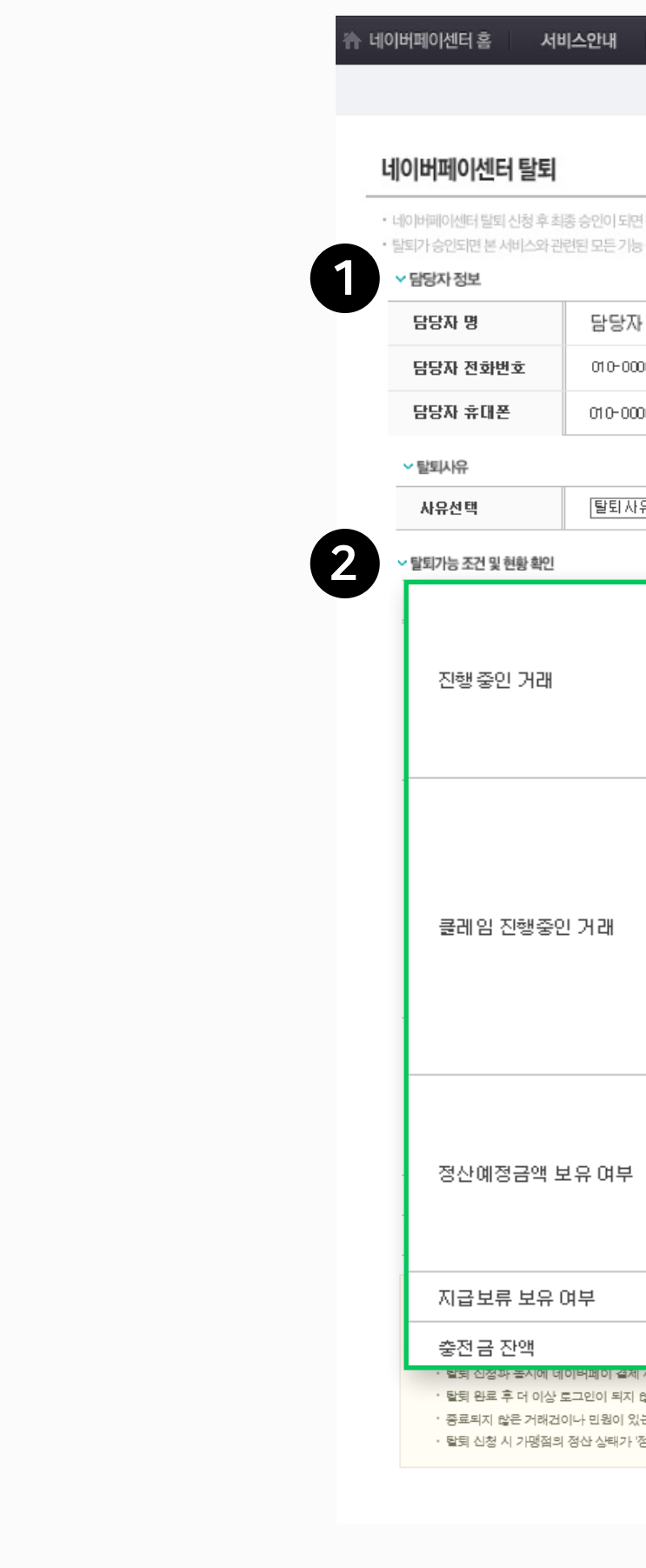

취소 반품 교환관리 혜택관리 고객관리 정산관리(네이버)

• 네이버페이센터 탈퇴 신청 후 최종 승인이 되면 철회가 불가능하므로, 신중히 생각하시고 탈퇴 신청하시기 바랍니다. 탈퇴가 승인되면 본 서비스와 관련된 모든 기능 중지 및 네이버페이센터의 일부 메뉴 이용이 불가능하며 탈퇴 철회가 불가능합니다.

페널티 조회 | 가입정보 변경 | 정산 계좌정보 변경 신청 | 네이버페이센터 탈퇴 | 주문추가정보관리 | 운영자 권한관리

내정보

Help

정산관리(PG)

### 5. 가맹점 탈퇴

호스팅사 변경, 사업자등록번호 등 정보 변경 사유로 탈퇴 후 가입 신청하시는 경우 재가입 프로세스는 신규 회원가입과 동일합니다. 탈퇴 완료 후 즉시 가입 신청은 가능하고, 신규 가입을 위한 심사가 진행됩니다.

단, 판매관리 페널티 부여 사유로 이용제한된 상태에서 복원 없이 탈퇴 진행한 경우, 1년간 재입점이 제한됩니다.

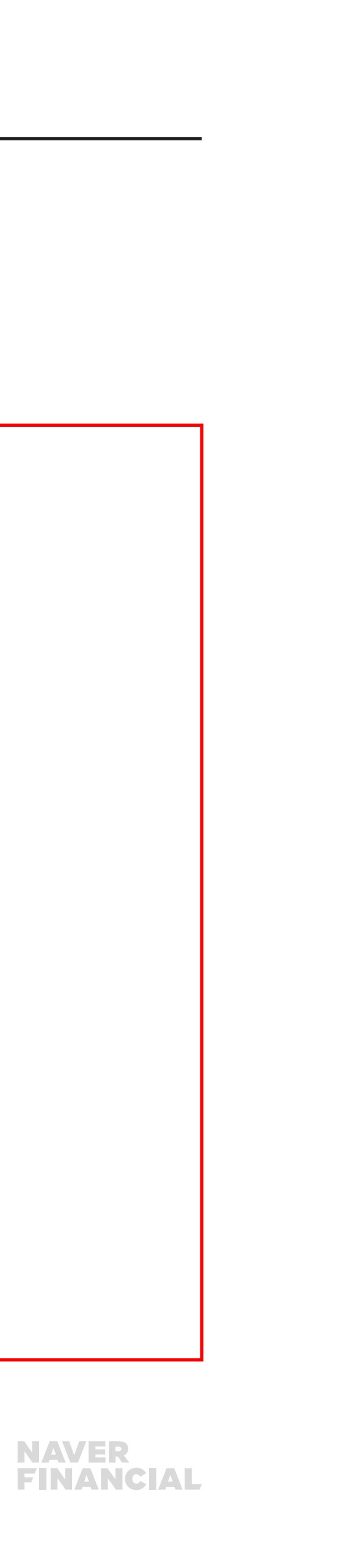

# 이는 네이버페이 뿐만 아니라 네이버 쇼핑, 스마트스토어도 1년 이내 입점이 불가합니다.

### ! 주의, 재가입 가능 시점은 이용정지일로부터 1년 입니다.

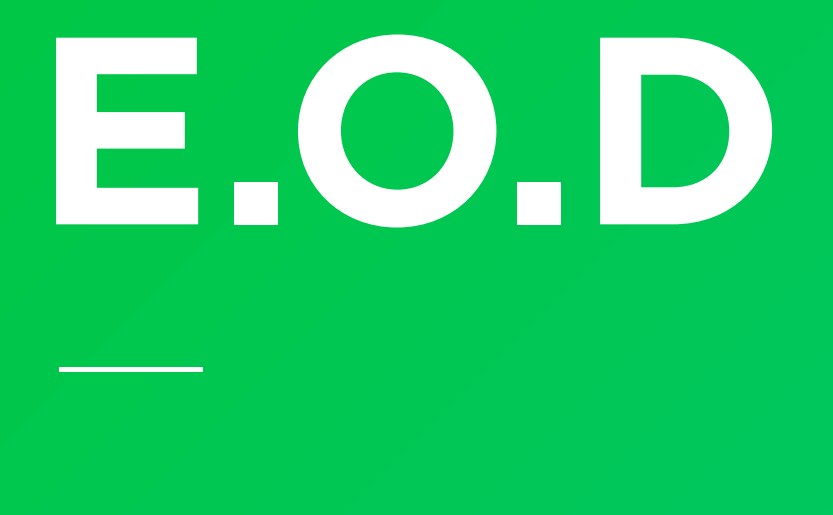

### 기타 궁금한 점은 [네이버페이 가맹점 고객센터 톡톡](https://talk.naver.com/ct/wcfn5o )이나 1:1 문의하기로 연락 주시면 친절히 답변 드리겠습니다.

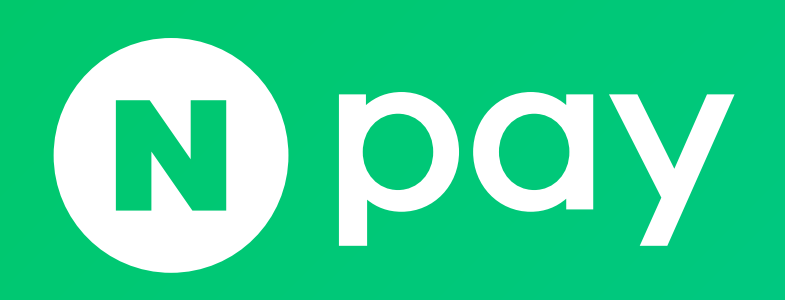

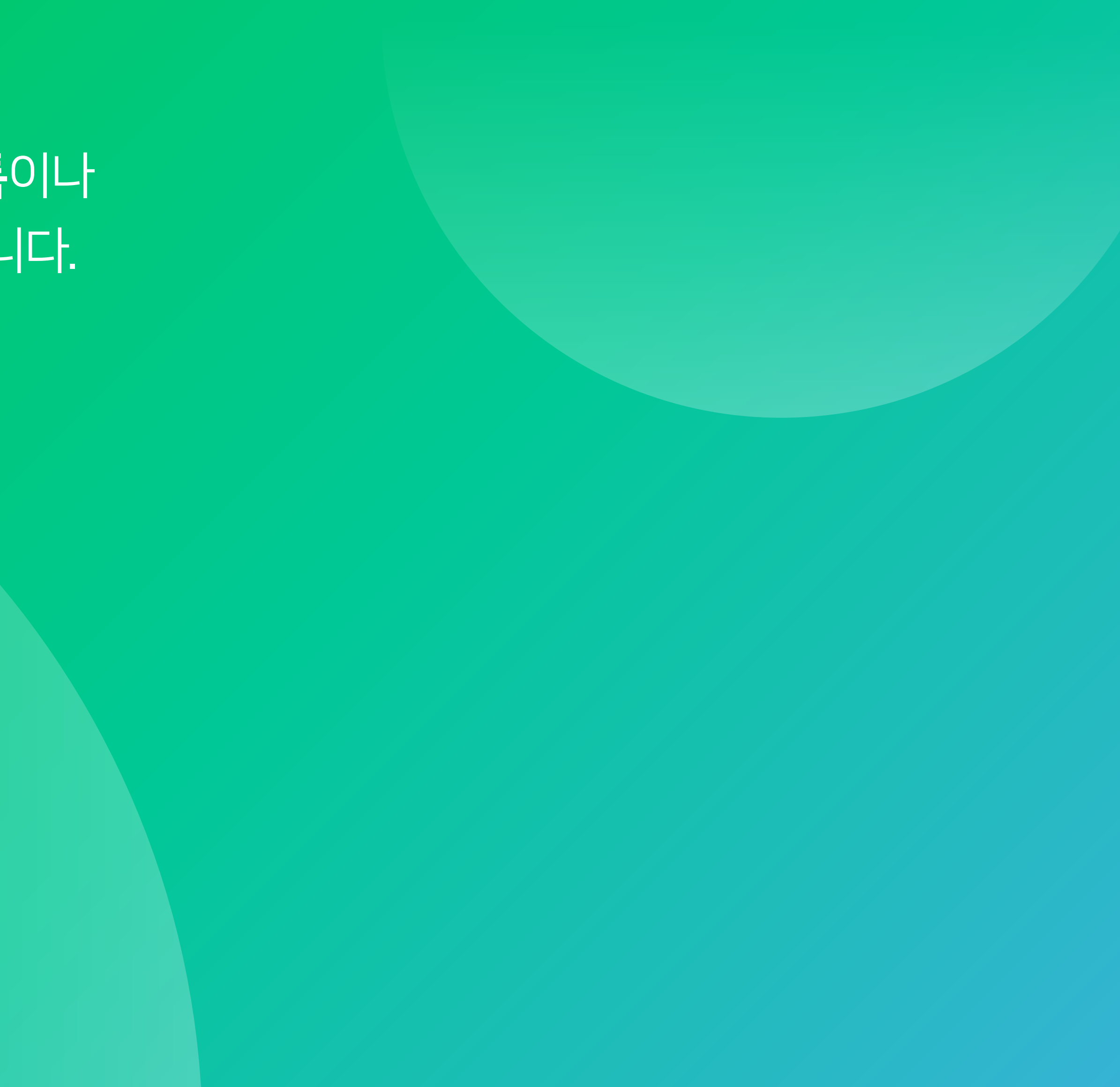

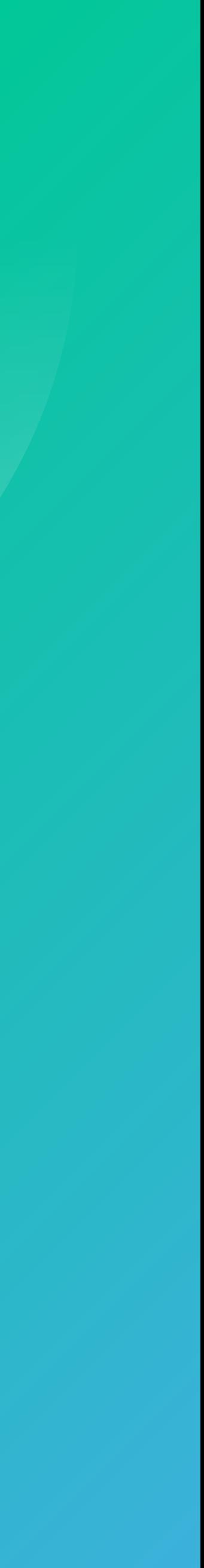